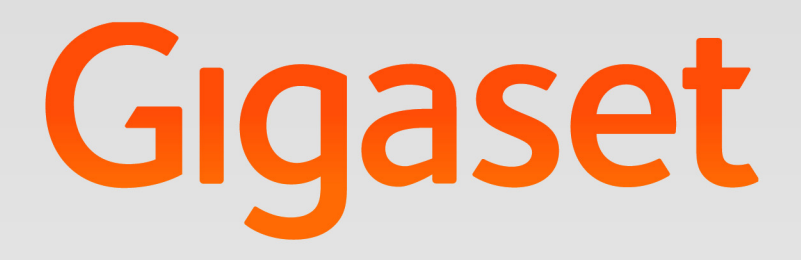

# Maxwell 10 Administration

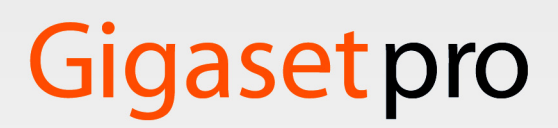

**INSPIRING CONVERSATION.** 

### **Contents**

# **Contents**

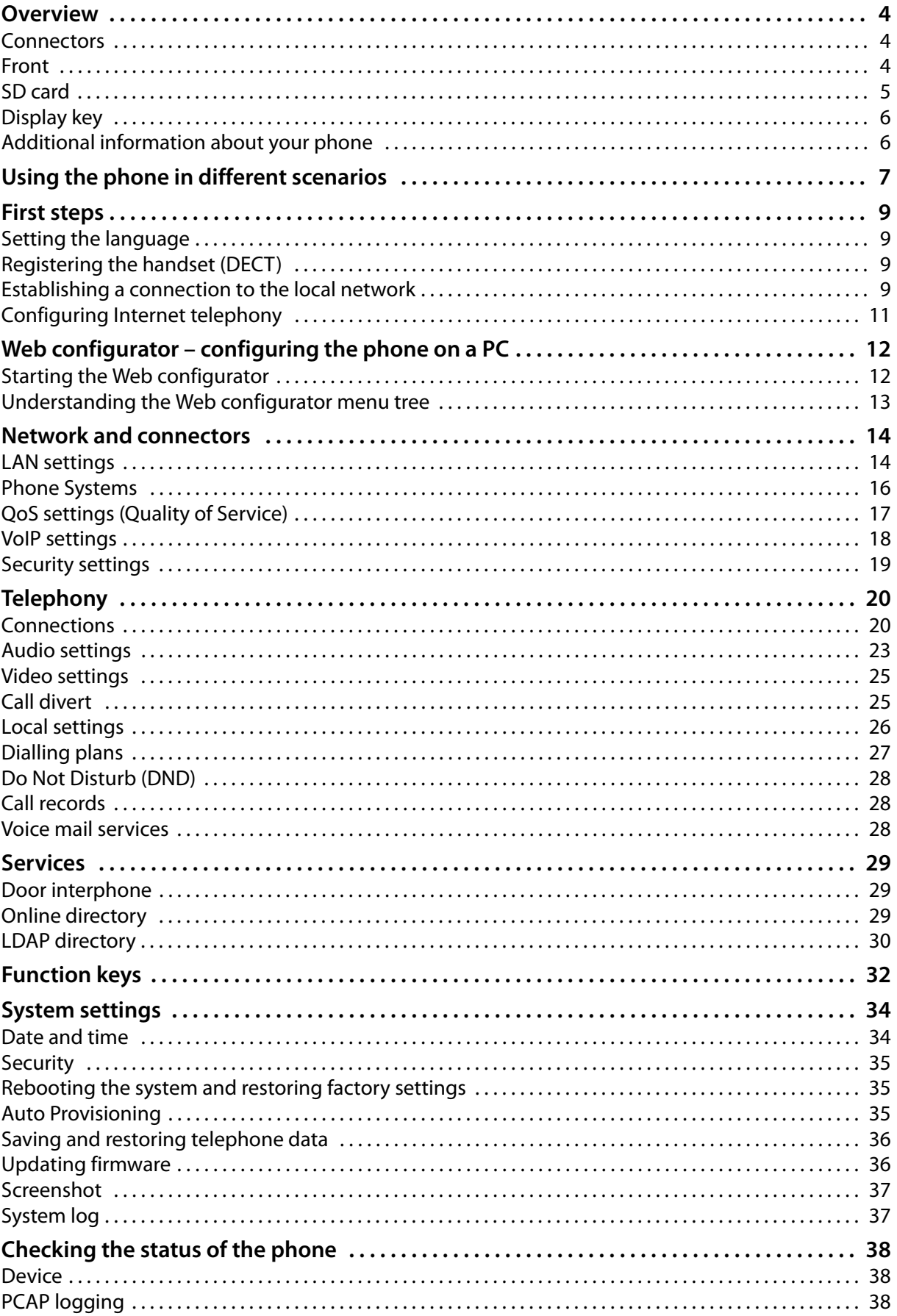

### **Contents**

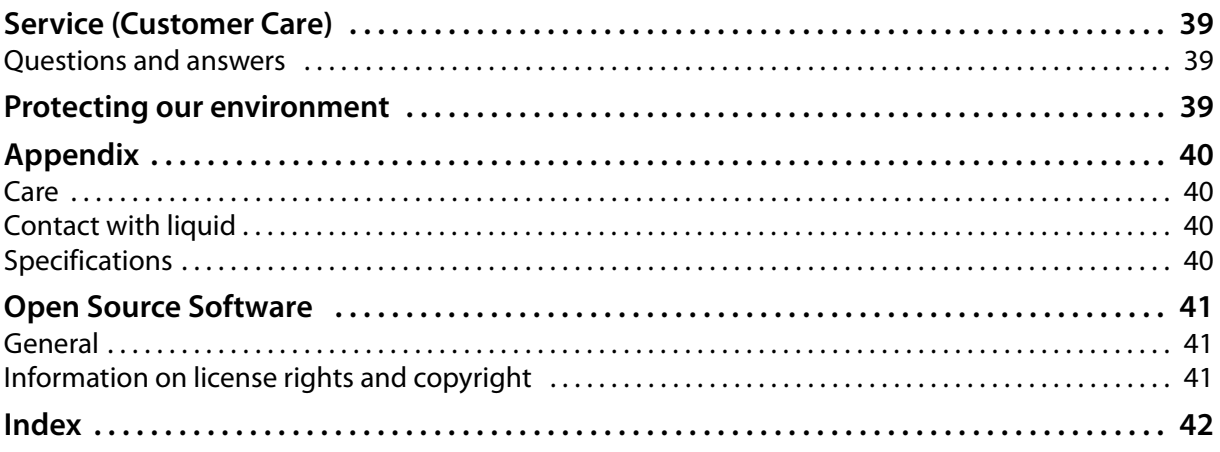

# <span id="page-3-14"></span><span id="page-3-4"></span><span id="page-3-3"></span><span id="page-3-0"></span>**Overview**

<span id="page-3-15"></span><span id="page-3-13"></span><span id="page-3-12"></span><span id="page-3-11"></span><span id="page-3-10"></span><span id="page-3-9"></span><span id="page-3-8"></span><span id="page-3-7"></span><span id="page-3-6"></span><span id="page-3-5"></span><span id="page-3-2"></span><span id="page-3-1"></span>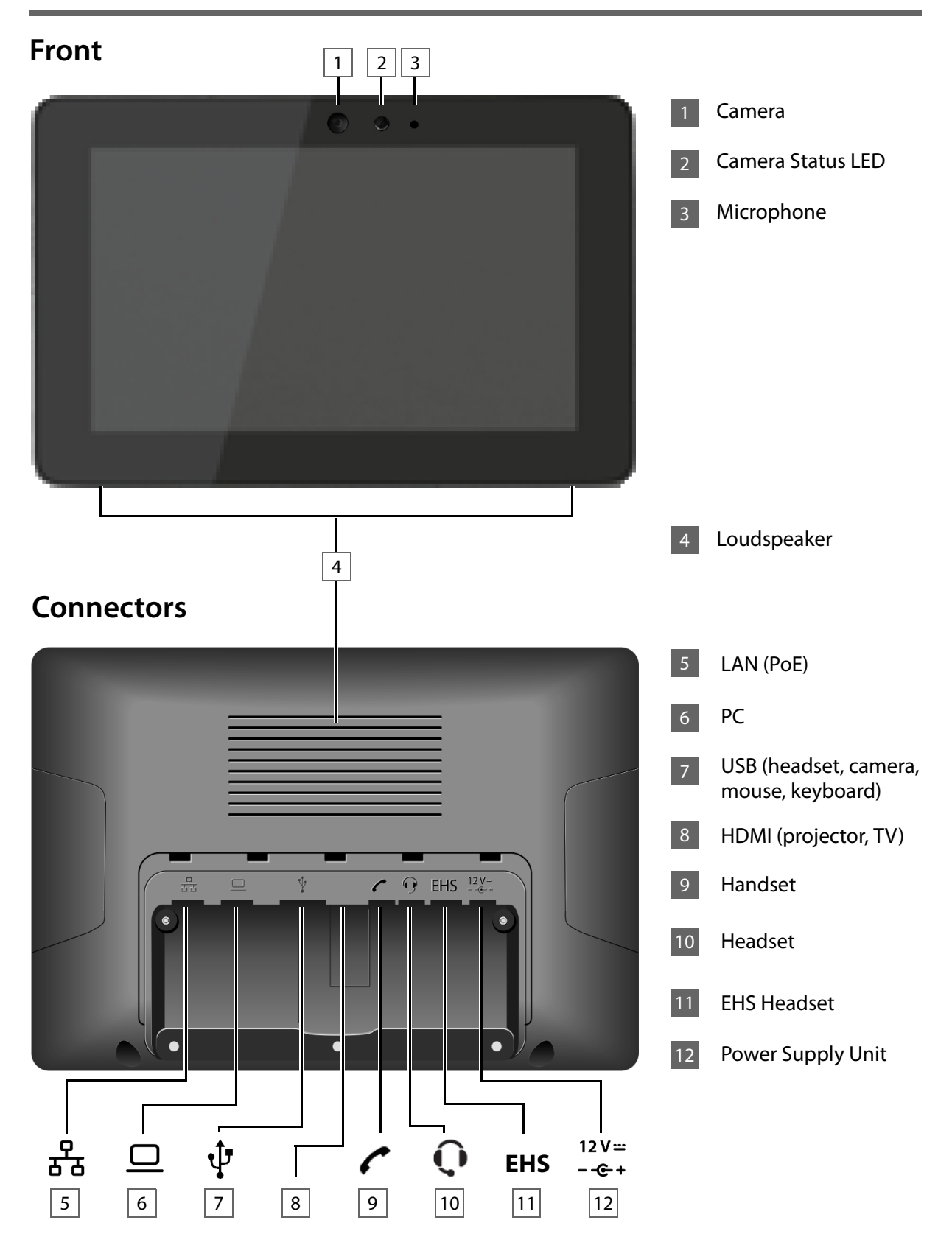

### <span id="page-4-1"></span><span id="page-4-0"></span>**SD card**

In order to extend the internal memory and store personal data, images, videos or music, you can insert a microSD card (not included) into your phone.

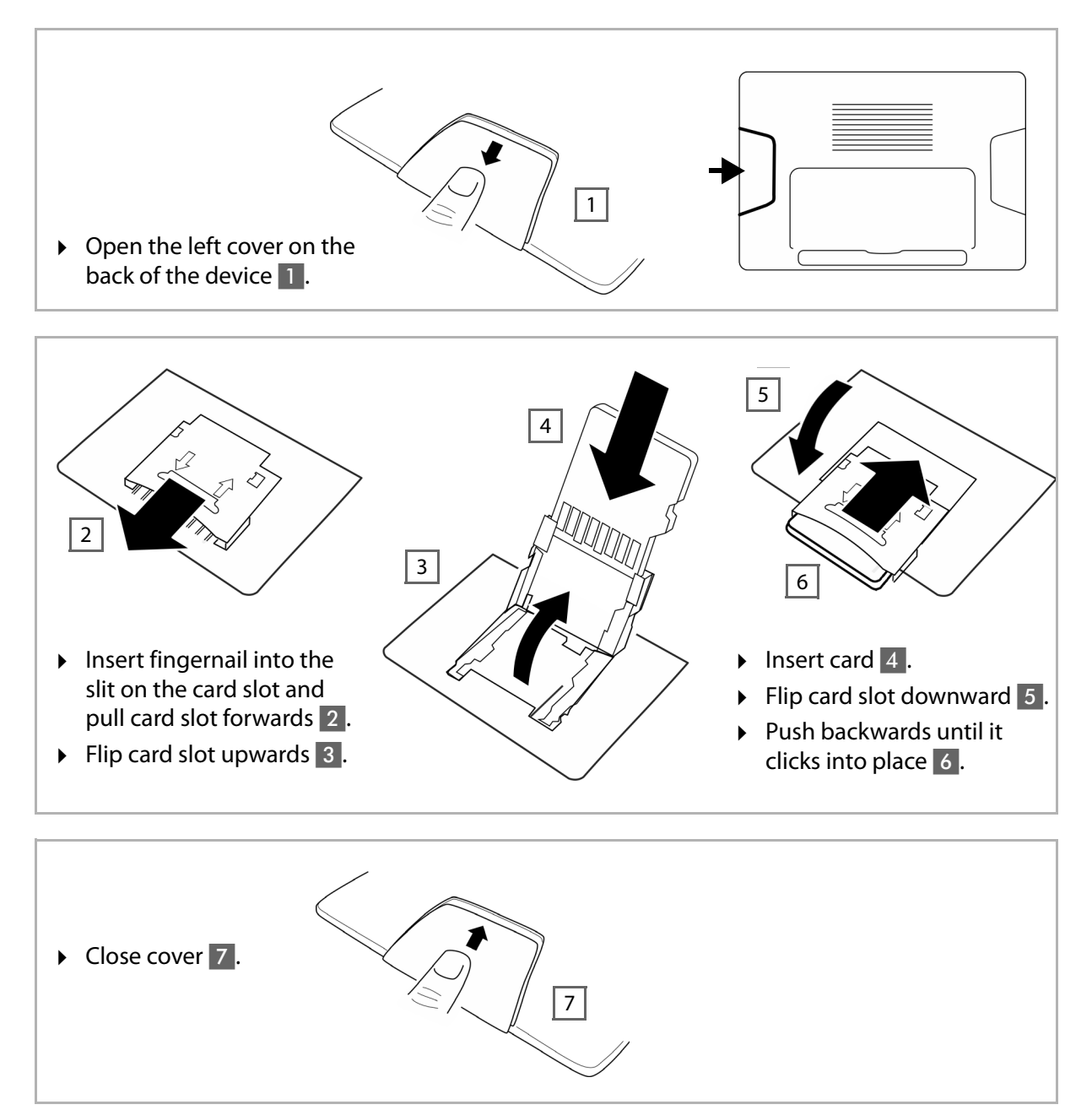

### **Overview**

### <span id="page-5-2"></span><span id="page-5-0"></span>**Display key**

You can use the display key to switch the display on or off, or to capture a screenshot of the display currently shown.

- u **If the screenshot feature is activated:** A screenshot of the display currently shown is captured.
- <span id="page-5-3"></span>◆ If the screenshot feature is not activated: The display is switched on/off.

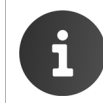

<span id="page-5-4"></span>The screenshot feature must be activated in the Web configurator  $(4 \text{ p. } 37)$  $(4 \text{ p. } 37)$  $(4 \text{ p. } 37)$ . The screenshots are stored in the **Gallery** app.

The display key is located behind the right cover on the back of the device.

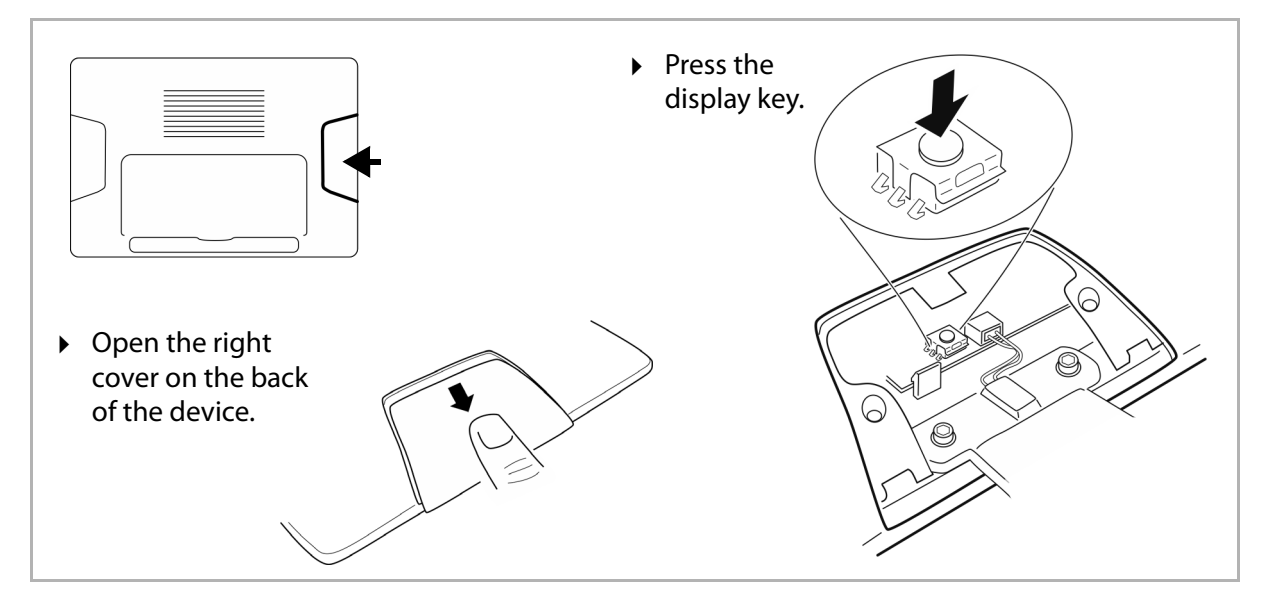

<span id="page-5-1"></span>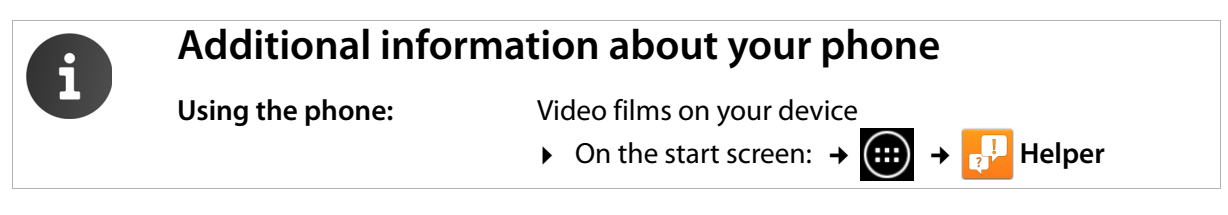

# <span id="page-6-0"></span>**Using the phone in different scenarios**

### **Using your phone in a professional environment with phone system and server structure**

If you use your Maxwell 10 in a corporate network with a telephone infrastructure, your phone incorporates functions and data from the phone system and servers.

<span id="page-6-7"></span>In a corporate environment, the VoIP accounts and most of the settings are configured centrally by the phone system.

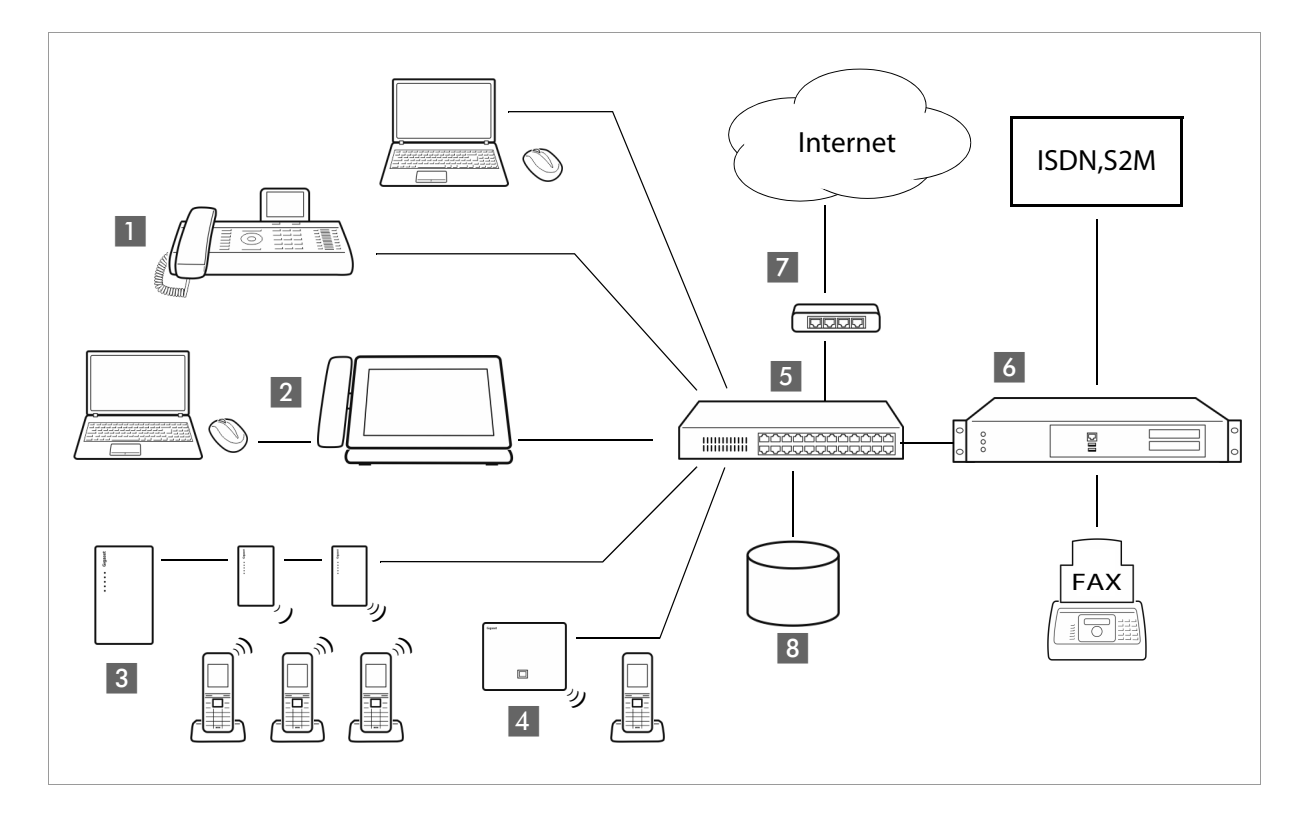

- **§§1** Gigaset IP telephone
- **• 2** Gigaset IP telephone with integrated gigabit switch (Maxwell 10).

<span id="page-6-4"></span>Your PC is connected directly to the phone, providing you with an additional LAN connection in your network.

- **§** DECT Multicell System for connetion to up to 100 DECT handsets.
- <span id="page-6-3"></span>**<sup>8</sup>** DECT base for connection to DECT handsets.
- **§§5§§** Ethernet switch

<span id="page-6-5"></span>Supports Quality of Service (QoS), Gigabit Ethernet and PoE (Power over Ethernet).

**§** Phone system (e.g., Gigaset T500 PRO)

<span id="page-6-6"></span><span id="page-6-1"></span>Forms Internet telephony, ISDN or S2M connections. Analogue devices can be connected. A network connection is established using Ethernet.

**§§7§§** Gateway to the Internet for all connected devices. Routes VoIP calls from the phone system to the Internet.

<span id="page-6-2"></span>**8** File, e-mail and workgroup servers, or NAS systems, can be wirelessly integrated into the phone system architecture. As a result:

- Invitations to conference calls can be organised via the phone system
- The phone system can be backed up to a server or the system can be started via the network
- Online directories (LDAP) can be managed centrally

### <span id="page-7-1"></span>**Using your phone in a simplified environment without a phone system**

You can also use your Maxwell 10 without a phone system.

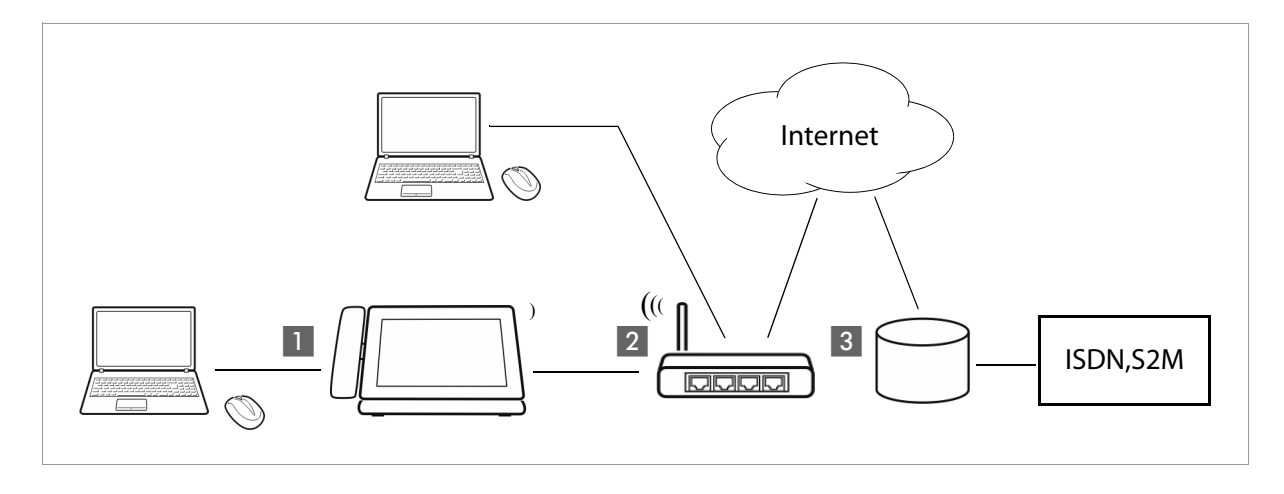

**§ §** Gigaset IP telephone with integrated gigabit switch (Maxwell 10). Your PC is connected directly to the phone, providing you with an additional LAN connection in your network.

**§** Gateway to the Internet for the connected devices. Routes VoIP calls from the phone to the Internet. You establish the connection to the gateway via cable or wirelessly via WI-Fi.

<span id="page-7-0"></span>**§** The SIP provider transfers calls from the Internet and establishes a connection with the standard telephone network.

In this scenario, you must **manually configure** the VoIP accounts for your phone. You can create up to 12 VoIP accounts on your phone.

# <span id="page-8-0"></span>**First steps**

For information on unpacking and installing the device please refer to the Maxwell 10 Installation Guide.

<span id="page-8-9"></span>Your device will start **automatically** as soon as it is connected to the mains power supply. Please be aware that if the device is powered by PoE (Power over Ethernet) it is supplied with power as soon as it is connected to an Ethernet switch with PoE-functionality.

### <span id="page-8-11"></span><span id="page-8-1"></span>**Setting the language**

- **▶** On the Start screen tap on  $\Box$  to open the list of available apps. ▶ Select  $\Box$  Settings.
- ▶ Scroll down and select **A.** Language & input ▶ Tap on Language ▶ Select your desired language.

### <span id="page-8-6"></span><span id="page-8-2"></span>**Registering the handset (DECT)**

If you use a DECT handset you need to register it on the phone.

- ▶ Install the handset as described in the Installation Guide and place it in the cradle in order to charge the battery.
- **▶** On the Start screen tap on **(...)** to open the list of available apps. ▶ Select **Settings**.
- ▶ Select **◆ DECT** ▶ Tap on Register DECT Handset.

The registration process may take some time. If the registration is successful a message is output.

### <span id="page-8-4"></span><span id="page-8-3"></span>**Establishing a connection to the local network**

<span id="page-8-5"></span>Your phone must be connected to the local network before it can connect to a phone system or the Internet and before you can operate it from a PC. You can connect the phone to the local network via Ethernet or Wi-Fi.

### <span id="page-8-8"></span>**Connecting via Ethernet**

- ▶ Make sure that the phone's LAN port  $\frac{P}{A}$  is connected to an Ethernet switch/router by an Ethernet cable.
- ▶ On the Start screen tap on **(...)** to open the list of available apps. ▶ Select  $\frac{3}{50}$  Settings.
- ▶ Select **Ethernet** ▶ Drag switch by **Ethernet** to the right to switch on Ethernet function.

<span id="page-8-7"></span>The network connection is established if the phone has automatically been assigned an IP address from a DHCP server in the network.

If your device is assigned a static IP address, your network administrator must tell you the IP address of your device. You then assign this address to your phone manually.

<span id="page-8-10"></span>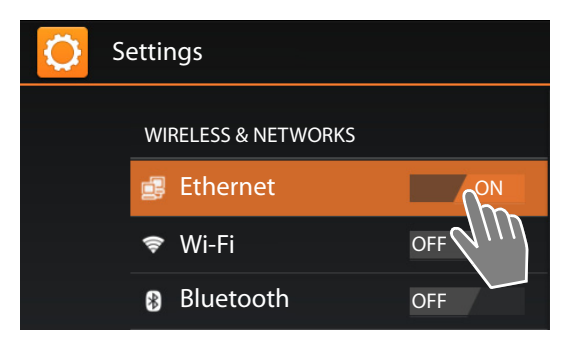

Register DECT Handset Touch here to register Dect Handset

### **Ethernet configuration**

▶ Tap on **Ethernet configuration**.

If the network connection is established, the configuration information, e.g. the IP address, is displayed.

If the network connection has not been established automatically, you can enter the configuration data manually.

### <span id="page-9-1"></span>**Proxy configuration**

When a connection to internal or external network resources is made via a proxy server, you must enter the proxy server data. Proxy settings are used by the browser but may not be used by other apps.

▶ Tap on **Proxy Configuration.** ▶ Enter the data of your proxy server.

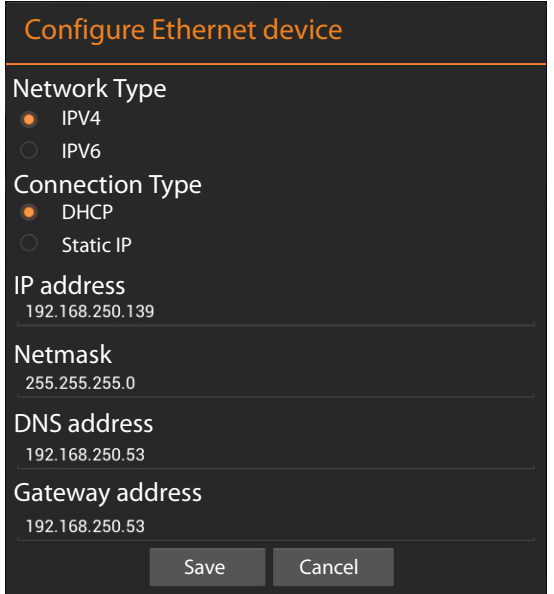

### <span id="page-9-6"></span>**Connecting via Wi-Fi**

- **▶** On the Start screen tap on  $\oplus$  to open the list of available apps. ▶ Select  $\frac{3}{2}$  Settings.
- **▶ Select**  $\otimes$  **Wi-Fi ▶ Drag switch by Wi-Fi to the** right to switch on Wi-Fi function.

The phone attempts to connect with a Wi-Fi in range. Once a connection has been established, you will see the Wi-Fi icon in the toolbar. It displays the signal strength.

A list of Wi-Fis in range of your phone is displayed. An icon indicates the signal strength. Secure networks are identified with a lock icon.

- <span id="page-9-5"></span>**▶** If necessary, tap on **E** context menu **▶** Scan to update the list.
- $\triangleright$  Tap on the desired Wi-Fi.  $\triangleright$  Enter password/network key.
- ▶ Tap on **Connect**.

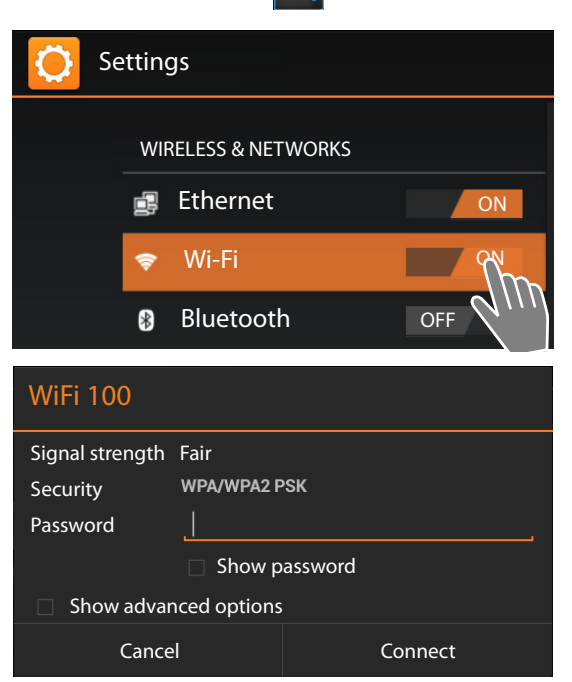

### <span id="page-9-4"></span><span id="page-9-0"></span>**Adding another Wi-Fi**

Wi-Fis that are not in range or that withhold the SSID and are therefore not displayed in the list can be entered manually. You will require the network name (SSID), the security protocol used and the network key. Once the tablet is in range of one of these Wi-Fis, the connection is established.

- <span id="page-9-7"></span><span id="page-9-3"></span><span id="page-9-2"></span>**▶ Select Wi-Fi ▶ Tap on ED ▶ Enter Network SSID.**
- ¤ Select security protocol (**None**, **WEP**, **WPA/WPA2 PSK**, **802.1x EAP).**
- **▶** Enter password/network key. ▶ Save.

### <span id="page-10-1"></span><span id="page-10-0"></span>**Configuring Internet telephony**

Before you can use the device to phone anyone you need the services of a VoIP provider.

#### **Prerequisite:**

- ◆ You have a phone system in your network that provides VoIP accounts for your device, or
- <span id="page-10-2"></span>◆ You have registered with a VoIP provider (e.g., via your PC) and set up a VoIP account.

The device searches the network for a provisioning file and checks whether VoIP accounts already exist. If the telephone has existing VoIP accounts, these accounts are configured automatically. You can now make calls with your phone via the Internet.

If the telephone has no existi[ng VoIP a](#page-19-2)ccounts, you must configure them manually. The Web configurator will help you with this  $(4 \text{ p. } 20)$ .

# <span id="page-11-4"></span><span id="page-11-0"></span>**Web configurator – configuring the phone on a PC**

The Web configurator provides you with a user interface that you can use to configure your Maxwell 10 on the PC.

#### **Prerequisites:**

- $\blacklozenge$  Your phone is connected to the local network.
- $\bullet$  The Web server is enabled.

#### **Enabling the web server**

- $\triangleright$  On the Start screen tap on  $\Box$  to open the list of available apps.  $\triangleright$  Select  $\Box$  Settings.
- **▶ Select WebUI ▶ Drag switch by WebUI to the right to** switch on the Web server function.

<span id="page-11-2"></span>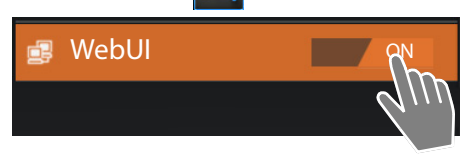

http://192.168.250.10

### <span id="page-11-7"></span><span id="page-11-1"></span>**Starting the Web configurator**

To start the Web configurator you will need the IP address for your phone. You will find this via the phone display, in the Ethernet or WLAN settings for the device:

#### **If connected via Ethernet:**

**▶** On the Start screen tap on  $\left(\frac{1}{n}\right)$  > Select **Settings** ▶ Ethernet ▶ Ethernet configuration.

#### **If connected via Wi-Fi:**

**▶** On the Start screen tap on  $\blacksquare$  **A** Select **Settings** ▶  $\blacktriangleright$  Wi-Fi ▶ Tap on the network your phone is connected to.

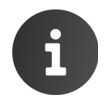

The IP addresses are also displayed on the status page:

- **Settings ▶ ① About tablet ▶ Status.** The IP address can sometimes change, depending on the settings of the DHCP
- <span id="page-11-5"></span>server in your network.

#### **Accessing the Web configurator:**

- ▶ Launch the Internet browser on your PC.
- <span id="page-11-6"></span>▶ Enter the IP address in the browser's address field. Example:

<span id="page-11-3"></span>The login screen appears.

- $\triangleright$  Select the appropriate language from the drop-down list.
- ▶ Enter the password. Default: **admin**
- ▶ Click on **Login**.

The Web configurator will now start.

- $\triangleright$  Select the function that you wish to use.
- $\bullet$  Use the **Settings** tab to set or change individual functions on your phone.
- $\rightarrow$  Open the **Status** tab to obtain information about the status of your phone ( $\rightarrow$  **p.** [38](#page-37-0)).

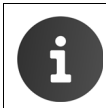

For your security, you should change the default passwords ( **p. [35](#page-34-0)**).

# <span id="page-12-2"></span><span id="page-12-1"></span><span id="page-12-0"></span>**Understanding the Web configurator menu tree**

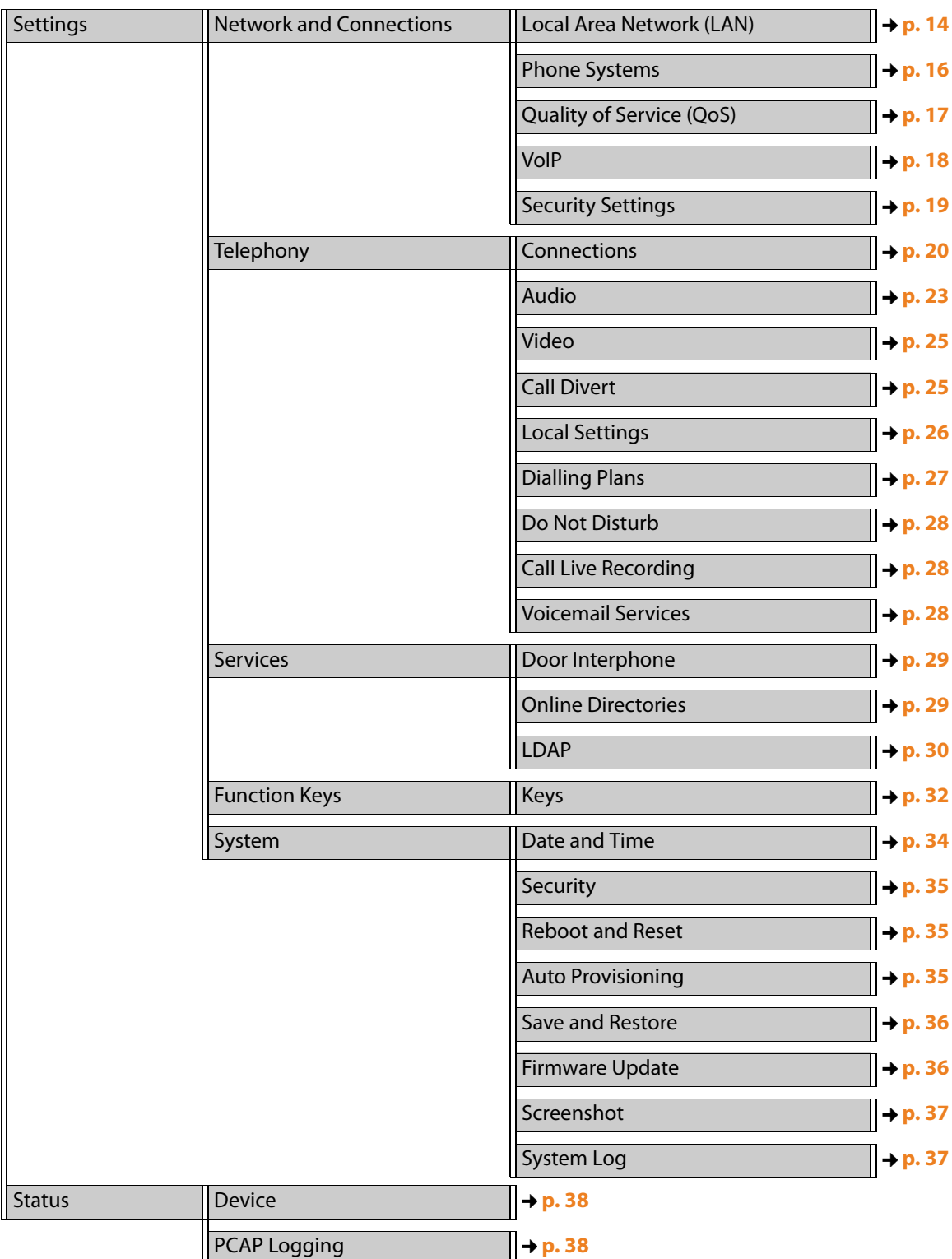

# <span id="page-13-4"></span><span id="page-13-0"></span>**Network and connectors**

<span id="page-13-3"></span>All of the settings for connecting your phone to the local network must be correct to enable communication with other devices in the network and phone calls via the Internet.

If you use the Web configurator, your phone is already connected to the local network. You can use the **Network and Connections** menu to change and extend these settings. You can also create settings for phone connections:

- $\div$  **[LAN settings](#page-13-1)**  $( \div p. 14)$  $( \div p. 14)$  $( \div p. 14)$
- ◆ **[Phone Systems](#page-15-0)** (+ **p.** [16](#page-15-0))
- ◆ **[QoS settings \(Quality of Service\)](#page-16-0)** (→ **p.** [17](#page-16-0))
- $\rightarrow$  **[VoIP settings](#page-17-0)** ( $\rightarrow$  **p.** [18](#page-17-0))
- ◆ **[Security settings](#page-18-0)** (+ **p. [19](#page-18-0)**)

### <span id="page-13-2"></span><span id="page-13-1"></span>**LAN settings**

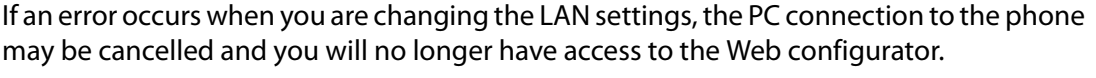

If this happens, you must re-establish phone access to the local network via the display  $(4 p. 9)$  $(4 p. 9)$  $(4 p. 9)$ .

### **Settings → Network and Connections → Local Area Network (LAN)**

### **VLAN tagging**

<span id="page-13-5"></span>A local network can be divided into logical subnetworks known as VLANs (VLAN = Virtual Local Area Network, Standard IEEE 802.1Q). Multiple VLANs share a physical network and its components, e.g., switches. Data packets from a VLAN are not forwarded to another VLAN. VLANs are often used to separate the data traffic of different services (Internet telephony, Internet TV etc.) and to define different priorities for the data traffic.

You can operate your phone and a PC connected to the PC port on your phone in two different VLANs. In this case, you enter the VLAN identifiers (VLAN tags) for your VLAN. Your network operator will supply you with this data.

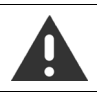

If you operate the PC in a different VLAN from the phone, you will no longer have direct access to the Web configurator of the phone from the PC.

▶ Select one of the following options for Use **VLAN Tagging VLAN tagging**: You should receive the tagging values of a virtual LAN **No** If you are not using a VLAN (default). from your provider. Wrong settings will require hardware reset **LAN Port only** If you are operating the phone and PC in the Use VLAN Tagging  $\overline{\mathbf{r}}$ LAN and PC Port same VLAN. **LAN and PC Port VLAN LAN Port** If you are operating the phone and PC in different VLANs. VLAN Identifier (1..4094)  $\triangleright$  Enter the VLAN identifier for your virtual **Voice Priority**  $\overline{\phantom{a}}$ network in the **VLAN Identifier (1..4094)** Data Priority  $\overline{\mathbf{r}}$ l o field. When selecting **LAN and PC Port**, enter the **VLAN PC Port** different VLAN identifiers under **VLAN LAN Port** and **VLAN PC Port**. VLAN Identifier (1..4094) Value range: 1 – 4094 **VLAN Priority**  $\overline{\mathbf{r}}$ lı.

If you enter the wrong value for **VLAN Identifier (1..4094)**, you will need to restore the phone to the default settings:

**▶ (H) ▶ Settings A D** Backup & reset **Factory data reset.** 

<span id="page-14-0"></span>You will then need to reinstate the phone's access to the local network  $(4 \cdot p. 9)$  $(4 \cdot p. 9)$  $(4 \cdot p. 9)$ .

- <span id="page-14-1"></span>▶ Select the required priorities for voice and data transmission for the LAN port from the **Voice Priority** and **Data Priority** menus.
- ▶ If you selected LAN and PC Port, select the VLAN Priority for the transmission of PC data as well.

### **Prioritising VLANs**

Data packets from VLANs can be prioritised. The priority determines whether the data traffic from a VLAN is given preferential treatment by the network components. You can define the priority for voice and data separately. In the case of a local network with a lot of data traffic, you can achieve better quality phone connections by giving a high priority to voice data. Using a high priority for data services you can achieve better quality for displaying info services such as webcam images or maps. Range of values and assignment of values to service classes (according to IEEE 802.1p):

- 0 No priority (Best Effort)
- 1 Background services, e.g., news ticker (Background)
- 2 Not defined
- 3 General data services (Excellent Effort)
- 4 Control services, e.g., routing (Controlled Load)
- 5 Video
- 6 Voice data (Voice)
- 7 Top priority for network control software (Network Control)

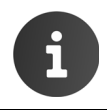

Further options for [optimisin](#page-16-0)g the voice quality are available under **[QoS settings](#page-16-0)  [\(Quality of Service\)](#page-16-0)**£ **p. 17**.

### **Own HTTP server settings**

 $\triangleright$  If you operate your own HTTP server, enter the communication data.

#### **HTTP port**

Enter the number for the port to be used for communication by the HTTP server. The default setting is 80.

#### **HTTPS port**

Enter the number for the port to be used for secure connections by the HTTP server. The default setting is 443.

#### **HTTP connection type**

Select which connections can be established:

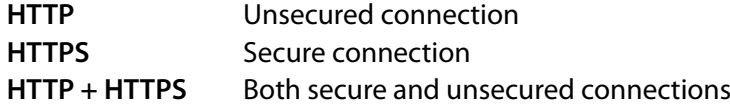

#### **Automatically logout (min.)**

Enter the time (in minutes) after which an HTTP connection should automatically end if no entries are made.

### **Saving settings**

▶ Click on **Save** to save your settings on the **Local Area Network (LAN)** screen.

### <span id="page-15-0"></span>**Phone Systems**

<span id="page-15-3"></span>If you operate a phone system in your local network, use this screen to configure access to your phone.

### **Settings → Network and Connections → Phone Systems**

<span id="page-15-4"></span><span id="page-15-2"></span>▶ If your phone is connected to a phone system, select what type of phone system it is, e.g.: **Gigaset T500/300** The phone is connected to a Gigaset T500 PRO or Gigaset T300 PRO.

### <span id="page-15-1"></span>**Call Manager**

If your phone is connected to a phone system, you can decide how to handle incoming and outgoing calls for different situations. The availability of the following options depends on the selected phone system.

For the following situations:

- Incoming calls that are transferred by the phone system's call manager (**Accept call directly)**,
- Incoming calls that are not transferred by the call manager **(Incoming Calls without Call Manager)**,
- Calls that you initiate via a function key ( **p. [32](#page-31-0)**) (**Outgoing Calls via function key),**
- Other outgoing calls (**Execute call**),

you have the following options to accept/execute the call:

- **via headset**
- **via handsfree** or
- not at all (**No**) (incoming calls)

### **BLF list IP address (URI) (only for Broadsoft)**

<span id="page-16-1"></span>Busy Lamp Field (BLF) features allow users to view the status of phone lines that are associated with specific phone features. Using BLF pickup, it is possible to answer an incoming call for all lines on the Maxwell 10 that the phone is allowed to monitor. Which BLF features are configured for the phone is defined on the phone system.

¤ In the **BLF list user** field, enter the IP address (URI) of the server providing the list of devices for which the phone is able to accept incoming calls.

This function is only available if supported by the phone system.

### **Extended service platform PBX of service provider**

▶ If your provider provides extended PBX services, enter the **Server Address** and the phone sytem account data, e.g. **UCI Login-ID** and the **UCI Password**. The necessary data to be entered depend on the selected phone system.

### **Saving settings**

▶ Click on **Save** to save your settings on the **Phone Systems** screen.

### <span id="page-16-0"></span>**QoS settings (Quality of Service)**

On this screen you can optimise the voice quality of your IP telephone.

<span id="page-16-4"></span>The voice quality depends on the priority of the voice data in the IP network. Prioritising the VoIP data packets is done using the QoS protocol DiffServ (Differentiated Services). DiffServ defines a number of classes for the quality of service and, within these classes, various priority levels for which specific prioritisation procedures are defined.

You can specify different QoS values for SIP and RTP packets. SIP packets (Session Initiation Protocol) contain the signalling data, while RTP (Real-time Transport Protocol) is used for the voice transfer.

### **Settings** → Network and Connections → Quality of Service (QoS)

▶ Enter your chosen QoS values in the **SIP ToS/Diffserv (Range: 0 - 63)** and **RTP ToS/Diffserv (Range: 0 - 63)** fields. Value range: 0 - 63.

<span id="page-16-6"></span><span id="page-16-5"></span><span id="page-16-3"></span><span id="page-16-2"></span>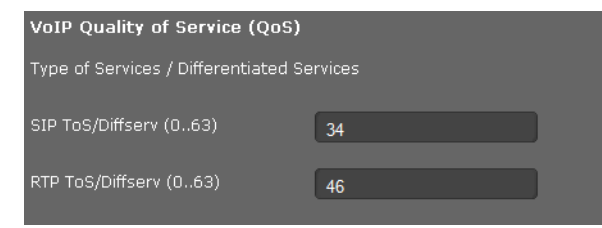

Common values for VoIP (default setting):

SIP 34 High service class for fast switching of the data flow (Expedited Flow)

RTP 46 Highest service class for fast forwarding of data packets (Expedited Forwarding)

Do not change these values without consulting your network operator first. A higher value does not necessarily mean a higher priority. The value determines the service class, not the priority. The prioritisation procedure used in each case meets the requirements of this class and is not necessarily suitable for transferring voice data. Detailed information on the Diffserv protocol can be found in [RFC 2474](http://tools.ietf.org/html/rfc2474) and [RFC 3168](http://tools.ietf.org/html/rfc3168).

### **Saving settings**

¤ Click on **Save** to save your settings on the **Quality of Service (QoS)** screen.

### <span id="page-17-0"></span>**VoIP settings**

On this screen you configure the ports for establishing VoIP connections.

### Settings → Network and Connections → VoIP

### **"Listen ports" for VoIP connections**

 $\triangleright$  Select the ports on which your phone expects incoming VoIP connections.

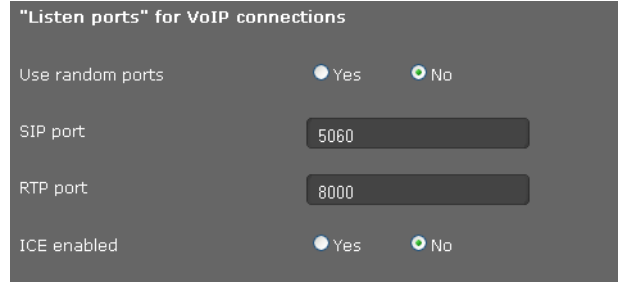

### **Use random ports**

▶ Select Yes if the phone should use any available ports for the SIP port and RTP port instead of fixed ports.

The use of random ports is advisable if you want multiple phones to be operated on the same router/gateway with NAT. The phones must then use different ports so that the NAT for the router/ gateway is only able to forward incoming calls and voice data to one (the intended) phone.

¤ If you click on **No**, the phone uses the ports specified in **SIP port** and **RTP port**.

### **SIP port**

Specify the local communication port that the phone should use to send and receive signalling data. Specify a number between 1024 and 49152. The default port number for SIP signalling is 5060.

### **RTP port**

Specify the local communication port that the phone should use to receive voice data. Enter an even number between 1024 and 49152. The port number must not be the same as the port number in the SIP port field. If you enter an odd number, the next lowest even number will be selected automatically (e.g., if you enter 5003, then 5002 is set automatically). The default port number for voice transmission is 5004.

### **ICE enabled**

<span id="page-17-1"></span>Choose whether or not to use ICE (Interactive Connectivity Establishment). ICE is similar to STUN ( **p. [22](#page-21-0)**) a Session Initiation Protocol (SIP) method for overcoming NAT firewalls.

### **Saving settings**

¤ Click on **Save** to save your settings on the **VoIP Settings** screen.

### <span id="page-18-0"></span>**Security settings**

<span id="page-18-6"></span>This screen is where you create security settings for your phone.

### **Settings → Network and Connections → Security Settings**

### <span id="page-18-5"></span>**Remote management**

¤ Select whether you want to **Allow access from other networks to the web configurator** (**Yes**) or not (**No**).

If you permit **Remote Management**, this increases the risk of unauthorised access to your device settings.

- $\triangleright$  Select the network protocol to be used for the communication:
	- **TLS** (Transport Level Security)
	- **UDP** (User Datagram Protocol
	- **UDP** (Transmission Control Protocol)

### <span id="page-18-7"></span><span id="page-18-2"></span>**Security settings**

On this screen you can download server certificates onto your phone, delete downloaded certificates and specify how invalid certificates should be handled.

Server certificates allow a server to be digitally identified via SSL (Secure Sockets Layer). Operating a server with SSL requires a server certificate both for one-way authentication (server to the client) and for two-way authentication (between client and server). A server certificate has to be downloaded onto your device so that the device can carry out authentication.

<span id="page-18-1"></span>The **Server certificates** and **CA certificates** lists contain all downloaded certificates.

- $\triangleright$  Select a certificate from one of the lists.
- **EX Click on Remove** to delete the certificate from the list.
- ▶ Click on **Details** to display information about the certificate.
- ▶ Click on **Disable/Enable** to temporarily deactivate/activate the certificate.

### <span id="page-18-3"></span>**Import a local certificate**

In order for a certificate to be downloaded to your phone, it must be available in your network.

- ▶ Click on **Browse** to search for the file on your PC or in your network. Select the required file.
- ▶ Click on Upload to download the file onto the device.

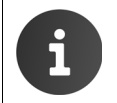

<span id="page-18-8"></span><span id="page-18-4"></span>The connection to the handset may be interrupted when transferring or removing a certificate.

### **Secure Real Time Protocol (SRTP)**

The Secure Real-Time Transport Protocol (SRTP) allows you to encrypt voice data transmitted using the Real-Time Transport Protocol (RTP).

- ▶ Activate or deactivate the **Secure Real Time Protocol (SRTP).**
- ▶ Select whether you want to **Accept non-SRTP calls** or not. If this function is activated, you also accept incoming calls from a number that does not use SRTP.

### **Saving settings**

¤ Click on **Save** to save your settings on the **Security Settings** screen.

# <span id="page-19-4"></span><span id="page-19-0"></span>**Telephony**

The **Telephony** menu provides the following setting options:

- $\div$  **[Connections](#page-19-1)** ( $\div$  **p.** [20](#page-19-1)) This is where you can configure your VoIP connections and establish new connections.
- $\rightarrow$  **[Audio settings](#page-22-0)**  $( + p, 23)$  $( + p, 23)$  $( + p, 23)$ On this screen you can optimise the voice quality of your VoIP connections.
- ◆ **[Video settings](#page-24-0)** (  $\rightarrow$  **p.** [25](#page-24-0)) On this screen you can set the video resolution and the codecs to be used for video display.
- $\triangleleft$  **[Call divert](#page-24-1)** ( $\triangleleft$  **p.** [25](#page-24-1)) On this screen you can define options for call divert and activate or deactivate this function.
- $\div$  **[Local settings](#page-25-0)** ( $\div$  **p.** [26](#page-25-0)) Provide details about the location of your phone to determine the international and local area dialling codes as well as country-specific tones.
- <span id="page-19-3"></span> $\rightarrow$  **[Dialling plans](#page-26-0)** ( $\rightarrow$  **p.** [27](#page-26-0)) You can use dialling plans to define which phone numbers should be called using which configured VoIP account and whether an area code should be dialled first.
- $\rightarrow$  **[Do Not Disturb \(DND\)](#page-27-0)** ( $\rightarrow$  **p. [28](#page-27-0)**) You can use the blacklists to block incoming calls from selected numbers and also to block all anonymous calls.
- $\div$  **[Call records](#page-27-1)** ( $\div$  **p.** [28](#page-27-1)) This is where you define where recordings of conversations are saved.
- ◆ [Voice mail services](#page-27-2) (→ **p.** [28](#page-27-2)) On this screen you can configure your network mailbox.

### <span id="page-19-2"></span><span id="page-19-1"></span>**Connections**

You can establish up to 12 telephony connections (VoIP accounts) for your phone.

### <span id="page-19-5"></span>**Settings → Telephony → Connections**

On this screen you can

- See the status of the configured connections
- Activate or deactivate individual connections
- Define which of the connections are used by default for outgoing calls
- Change the configuration of connections or establish new connections
- Delete existing connections

### **Connections**

The following information is shown for each configured connection:

**Name/provider** Name or number of the VoIP connection / Name of the VoIP provider **Status** Status of the connection. The following statuses are possible:

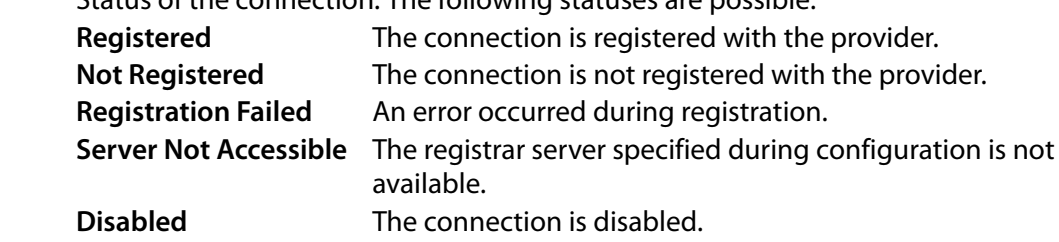

### **Activating/deactivating connections**

Only activated connections can be used for Internet telephony.

▶ To use a configured connection, select Active.

### **Specifying a default line for outgoing calls**

▶ Select **Default send account** for the connection that you want to use as the default line for your phone calls. Only one can be selected.

#### **Establishing new connections or editing existing ones**

- ▶ Click on **Edit** in the row of a configured connection to change its configuration.
- ▶ Click on **Edit** in a row without a configured connection to establish a new connection.

Only one connection can be configured at a time for mobile phones.

### <span id="page-20-1"></span>**Configuring a VoIP account**

To configure VoIP accounts you need the relevant information about your provider for Internet telephony. Provider profiles with the general provider data are available to download from the Gigaset configuration server for the main VoIP providers.

▶ In the **Connection name or number** field enter a name of your choice or the phone number for this connection.

### <span id="page-20-6"></span><span id="page-20-0"></span>**Personal provider data**

In both cases of manual configuration, with and without a provider profile, you now enter the personal registration data that you have received from your VoIP provider.

- $\triangleright$  Enter the following data:
	- **Authentication name**
	- **Authentication password**
	- **User name**
	- **Display name**

Depending on phone system further authentication data may be requested.

#### **Advanced settings**

You can find further parameters for configuring your VoIP connection under **Advanced settings**.

**▶** Click on **Show** next to **Advanced settings**.

#### **General provider data**

#### **Domain**

<span id="page-20-5"></span>Specify the last part of your SIP address (URI).

Example: Example: For the SIP address **987654321@provider.de** you would enter **provider.de**.

#### <span id="page-20-2"></span>**Proxy server address**

The SIP proxy is your VoIP provider's gateway server. Enter the IP address or the DNS name of your SIP proxy server.

#### Example: **myprovider.com**.

#### <span id="page-20-3"></span>**Proxy server port**

Enter the number of the communication port that the SIP proxy uses to send and receive signalling data (SIP port). Port 5060 is used by most VoIP providers.

#### <span id="page-20-4"></span>**Registration server**

Enter the IP address or the DNS name of your registrar server. The registrar is needed when the phone is registered. It assigns your SIP address (username@domain) to the public IP address/port number your phone uses to log in. With most VoIP providers, the registrar server is identical to the SIP server.

#### Example: **reg.myprovider.de**.

### **Telephony**

#### <span id="page-21-6"></span>**Registration server port**

Enter the communication port used on the registrar. Port 5060 is used in most cases.

#### **Registration refresh time (sec.)**

Enter the time intervals at which the phone should repeat the registration with the VoIP server (SIP proxy) (a request will be sent to establish a session). The repeat is required so that the phone's entry in the tables of the SIP proxy is retained and the phone can therefore be reached. The repeat will be carried out for all activated VoIP phone numbers. The default is 180 seconds. If you enter 0 seconds, the registration will not be repeated periodically.

#### <span id="page-21-2"></span><span id="page-21-0"></span>**Network provider data**

The phone needs to know its public address in order to receive caller voice data.

The SIP protocol recognises the following options:

- <span id="page-21-8"></span>• The phone requests the public address from a STUN server on the Internet (Simple Transversal of UDP over NAT). STUN can only be used with asymmetric NATs and non-blocking firewalls.
- $\bullet$  The phone does not direct the connection request to the SIP proxy but to an outbound proxy on the Internet that supplies the data packets along with the public address.

The STUN server and outbound proxy are used alternately to work around the NAT/firewall in the router/gateway.

<span id="page-21-7"></span>▶ Enter the required data for the STUN server or outbound proxy:

#### **STUN enabled**

<span id="page-21-3"></span><span id="page-21-1"></span>Select **Yes** if you want your phone to use STUN as soon as it is used on a router with asymmetric NAT.

#### **STUN server address**

Enter the DNS name or the IP address of the STUN server on the Internet. If you have selected **Yes** in the **STUN enabled** field, then you must complete this field.

#### **STUN server port**

Enter the number of the communication port on the STUN server. The default port is 3478.

#### **STUN refresh time (sec.)**

Enter the time intervals (seconds) at which the phone should repeat the registration with the STUN server. The repeat is required so that the phone's entry in the tables of the STUN server is retained. The repeat will be carried out for all activated VoIP phone numbers. Ask your VoIP provider for the STUN refresh time if necessary. Default setting: 240 seconds.

#### **NAT refresh time (sec.)**

Specify the intervals at which you want the phone to update its entry in the NAT routing table. Specify an interval in seconds that is a little shorter than the NAT session timeout. As a rule you should not change the default value for the NAT update. Default setting: 20 seconds.

#### <span id="page-21-4"></span>**Outbound proxy mode**

Specify when the outbound proxy should be used.

**Always** All signalling and voice data sent by the phone is sent to the outbound proxy. **Never** The outbound proxy is not used.

If you leave the **Outbound server address** field empty, the phone does not respond to the selected mode and operates as if **Never** were selected.

#### <span id="page-21-5"></span>**Outbound server address**

Enter the DNS name or the IP address of your provider's outbound proxy. With many providers, the outbound proxy is identical to the SIP proxy.

#### **Outbound proxy port**

Enter the number of the communication port used by the outbound proxy. The default port is 5060.

### <span id="page-22-6"></span>**DTMF in VoIP connections**

<span id="page-22-7"></span>To send DTMF signals via VoIP, you must first define how key codes are to be converted into and sent as DTMF signals: as audible information via the speech channel or as a "SIP Info" message. Ask your provider which type of DTMF transmission is supported.

### **Automatic negotiation of DTMF transmission**

You have the following options:

- ▶ If you activate the Yes option, the phone automatically attempts to set the appropriate DTMF signalling type for the current codec for each call.
- ▶ If you activate the **No** option, you can use the other options to specify the DTMF signalling type.

#### **Send settings for DTMF transmission**

**Audio** As audible information in the voice channel, i.e., it is not known which key has been pressed.

**RFC 2833** As a value (= key pressed) in an RTP packet.

**SIP Info** As an "SIP Info" message. The value (= key pressed) is sent as an SIP data packet.

### <span id="page-22-5"></span><span id="page-22-4"></span><span id="page-22-3"></span>**Counting missed and accepted calls**

Missed and accepted calls for this VoIP account are recorded in the call lists for the phone if this function is activated.

▶ Select Yes for Missed/accepted calls count, if you wish to activate this function.

#### <span id="page-22-2"></span>**Allowing or blocking call waiting**

If you receive another incoming call during a call, this is indicated by Call Waiting by default. For each connection, it is possible to set whether or not Call Waiting is permitted.

▶ If you want to deactivate the function, select No.

### <span id="page-22-8"></span>**Setting ring tones**

You can set ring tones for each configured VoIP account. You can specify different ring tones for external and internal calls as well as for group calls, if this information is available for incoming calls (depending on the telephone system).

- ▶ Choose a **Ring tone** for all call types or different ring tones for specific call types.
- ▶ Click **Test** to play your chosen melody.

### **Saving settings**

▶ Click on **Save** to save your settings for this connection.

#### **Deleting a connection**

▶ Click on **Delete Connection** to delete the displayed connection.

### <span id="page-22-1"></span><span id="page-22-0"></span>**Audio settings**

The voice quality of your VoIP calls is determined by the codec used for the transmission. To increase the quality, more data must be transmitted. Depending on the bandwidth of your DSL connection, this can then lead to problems with the volume of data – especially if two VoIP calls are made simultaneously – so that the transmission no longer takes place smoothly. The following settings allow you to adjust your Gigaset to your individual DSL connection.

#### **Settings Telephony Audio**

You can set the following parameters for the voice quality for each connection:

### **Telephony**

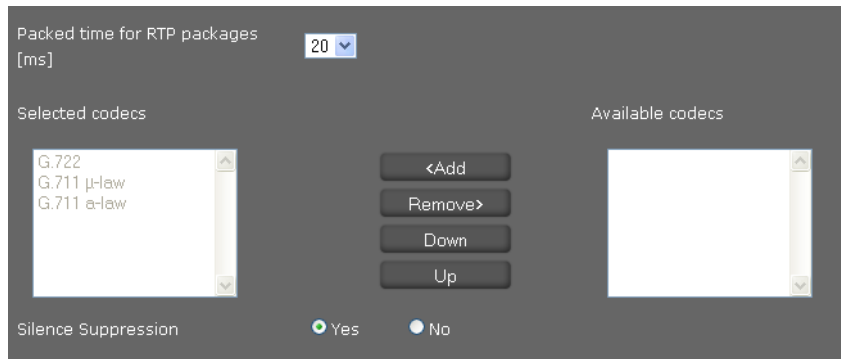

### **Time interval for RTP packets**

▶ Select the interval for sending RTP packets (20 or 30 ms). RTP (RTP = Real-Time Transport Protocol) is a protocol for the continuous transmission of audiovisual data (streams) via IP-based networks.

#### **Voice quality**

<span id="page-23-3"></span>Both parties involved in a phone connection (caller/sender and recipient) must use the same voice codec. The voice codec is negotiated between the sender and the recipient when establishing a connection. You can influence the voice quality by selecting (bearing in mind the bandwidth of your Internet connection) the voice codecs your phone is to use, and specifying the order in which the codecs are to be suggested when a VoIP connection is established.

 $\triangleright$  Select the required codecs and define the sequence in which they should be used.

<span id="page-23-1"></span>The following voice codecs are supported by your phone:

- **G.722** The broadband voice codec G.722 works at the same bit rate as G.711 (64 kbit/s per voice connection) but at a higher sampling rate (16 kHz) and therefore provides excellent sound quality.
- <span id="page-23-0"></span>**G.711 a law/G.711 μ law**

Excellent voice quality (comparable with ISDN). The required bandwidth is 64 kbit/s per voice connection.

#### <span id="page-23-2"></span>**Silence suppression**

Silence suppression means that no data packets are sent during a pause in speaking. This means a lower data volume but call participants may interpret it as an interruption to the connection.

▶ Select **No** if you do not want silence suppression. Default setting: **Yes** 

#### **Saving settings**

▶ Click on **Save** to save your settings on the screen.

### <span id="page-24-5"></span><span id="page-24-0"></span>**Video settings**

The video quality of your phone is determined by the resolution and the codec used for the transmission.

### **Settings → Telephony → Video**

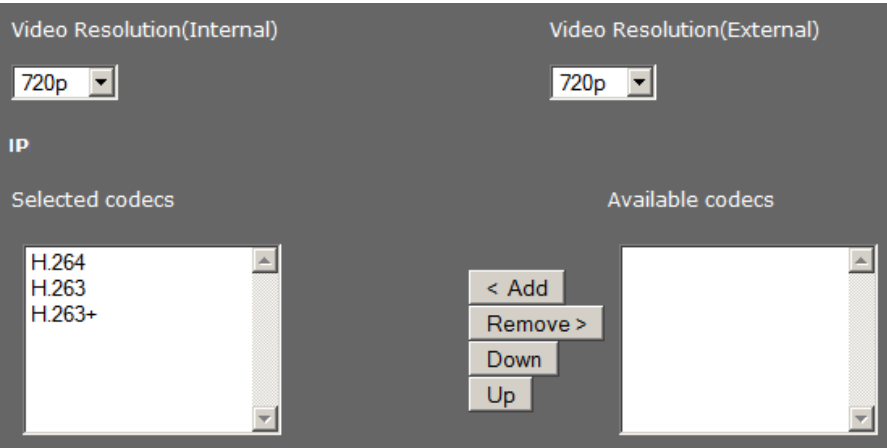

- ▶ Select the resolution to be used for video transmission: internal for th[e integra](#page-3-3)ted camera on the front panel, external for a camera connected to the device's USB port (+ p. 4).
- <span id="page-24-4"></span>▶ Select the required codecs and define the sequence in which they should be used. The following video codecs are supported by your phone:

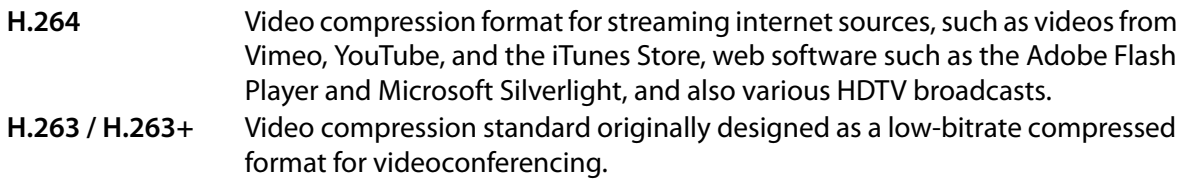

### **Saving settings**

▶ Click on **Save** to save your settings on the screen.

### <span id="page-24-2"></span><span id="page-24-1"></span>**Call divert**

<span id="page-24-3"></span>For each configured VoIP account you can automatically forward incoming calls to another phone number.

### **Settings → Telephony → Call Divert**

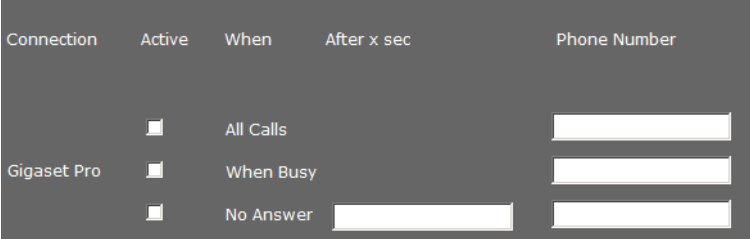

▶ Specify for the VoIP account when a call should be diverted.

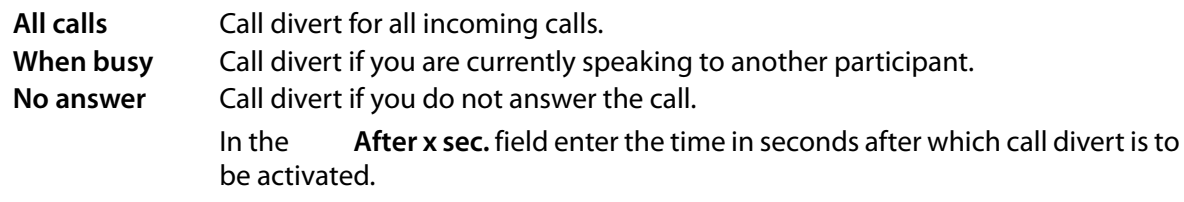

### **Telephony**

- ▶ Enter the **Phone number** to which calls are to be forwarded.
- **►** Click on **Save** to activate the call divert.

### <span id="page-25-0"></span>**Local settings**

On this screen, you provide details about the location of your phone. These are used to determine the international and local area dialling codes as well as country-specific tones (e.g., dialling tone or ringback tone).

### **Settings Telephony Local Settings**

### <span id="page-25-3"></span>**Selecting the country**

The time zone is determined automatically based on the country you select.

<span id="page-25-1"></span>▶ Select the **Country** in which you are using your phone from the list.

### **Setting dialling codes**

Depending on your country selection, the international and (if relevant for that country) national dialling codes are entered in the **Prefix** and **Code Number** fields automatically.

If your country is not offered in the list of countries enter the dialling code yourself. Save the complete area code (with international code) for the area in

<span id="page-25-2"></span>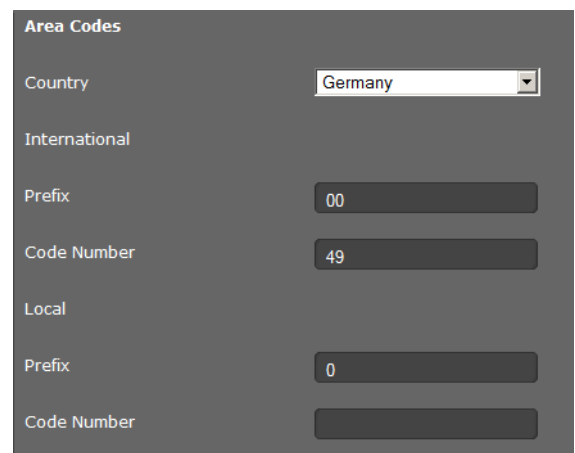

which you are using the phone. In general, you must always dial the area code for VoIP calls – even for local calls. To avoid having to dial the area code for local calls, your phone prefixes all VoIP calls in the local area with the area code entered, i.e., all numbers that do not begin with 0 – even when dialling numbers from the directory and other lists.

**Exceptions**: Numbers for which you have set dialling plans.

- ▶ Select Other Country from the end of the Country list.
- ▶ Enter the full prefix for the country in which you use your phone. Otherwise errors may occur with phone connections or during data exchange (e.g., between a fixed line network and a mobile network).

The prefix consists of the international prefix **(International: Prefix** and **Code Number**, e.g. 00 49 for Germany) and, if applicable, the prefix used for calls within the country **(Local: Prefix** and **Code Number**, e.g. 0 for national long-distance calls in Germany).

### **Setting country-specific ringback and dialling tones**

Tones, e.g. dialling tone, ringback tone, busy tone or call waiting tone, vary from one country or region to another. You can choose from various tone groups for your phone.

<span id="page-25-4"></span>The **Tone scheme** is automatically determined on the basis of the country selected above. You can change the setting.

 $\triangleright$  Select the country or region whose tone scheme should be used for your phone.

### **Saving settings**

▶ Click on **Save** to save your settings on the screen.

### <span id="page-26-1"></span><span id="page-26-0"></span>**Dialling plans**

You can use dialling plans to define which phone numbers should be called using which configured VoIP account and whether an area code should be dialled first.

**Settings → Telephony → Dialling Plans** 

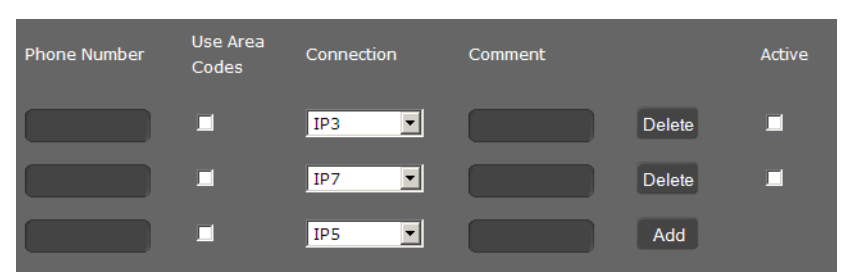

- ▶ Enter the **Phone number** that the dialling plan is to apply to.
- ▶ Select Use area codes if you want to call this number with an area code.
- ▶ Select the connection that should be used to call this phone number from the drop-dow list.
- ▶ Enter a name for this dialling plan in the **Comment** field.
- Click on **Add** to add the rule to the list.
- Click on **Delete** to delete a rule from the list.
- ¤ Select **Active** to activate the rule.

### **Access Code**

The access code you enter is automatically added as prefix to numbers during dialling.

- $\triangleright$  Define when it should be used. The prefix can be added if a call is initiated via
	- **Outgoing calls list**
	- **Incoming calls list**
	- **LDAP**
	- **Local directory**
	- **Public net directory**
	- **Dial editor**

### **Saving settings**

¤ Click on **Save** to save your settings on the **Dialling Plans** screen.

### <span id="page-27-3"></span><span id="page-27-0"></span>**Do Not Disturb (DND)**

Block individual phone numbers and/or all anonymous calls. You will then be unavailable for these calls; your phone will not ring.

### **Settings → Telephony → Do Not Disturb**

- ▶ Select Yes to activate the **Do Not Disturb** function.
- ¤ Enter the **Name** and **Phone number** for the call.
- ▶ Click on **Add** to save the entry to the do not disturb list.
- **▶ Click on Delete** to delete an entry.
- ▶ Click on **Delete all** to delete all entries.
- ▶ Activate the **Block anonymous caller** option to block all anonymous calls.
- ▶ Click on **Save** to save your settings on this screen.

### <span id="page-27-1"></span>**Call records**

On this screen you define where call records should be saved.

You can start and replay call records within the **CALL RECORDS** area of the **CAL CALL** RECORDS

### **Settings → Telephony → Call Live Recording**

- $\triangleright$  Select where recorded calls should be saved:
	- **on USB stick**
	- **on server**: The recording is saved on the SIP server.
	- **on phone**
- ▶ <b>Click on Save to save the settings.</b>

### <span id="page-27-2"></span>**Voice mail services**

<span id="page-27-4"></span>Some VoIP providers offer answer machines on the network – network mailboxes. These accept incoming calls on the corresponding VoIP phone number.

You can access voice mails on the network mailbox within the **VOICEMAIL** area of the **Call list** app.

To record all calls, set up a network mailbox for each of your VoIP accounts.

### **Settings → Telephony → Voicemail Services**

**►** Enter the **Mailbox number** for the VoIP connection and activate the network mailbox.

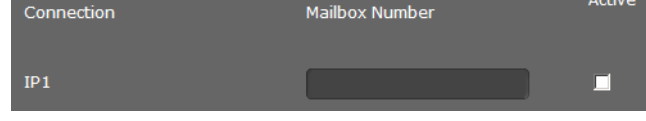

▶ <b>Click on Save to save the settings.</b>

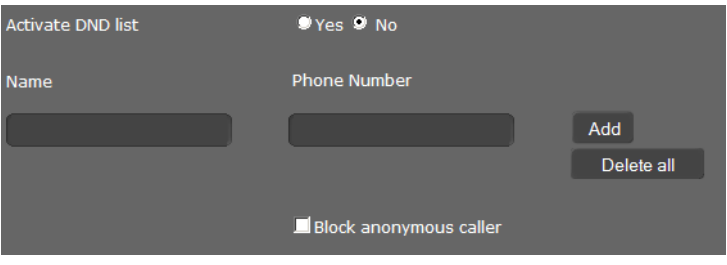

<span id="page-27-5"></span>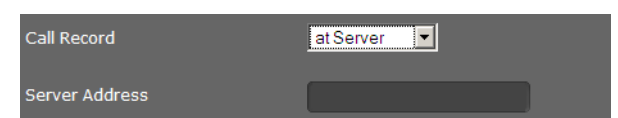

### <span id="page-28-0"></span>**Services**

The **Services** menu offers functions for setting up the following services:

- $\rightarrow$  [Door interphone](#page-28-1)  $(\rightarrow p. 29)$  $(\rightarrow p. 29)$  $(\rightarrow p. 29)$
- **← [Online directory](#page-28-2)** (→ **p.** [29](#page-28-2))
- ◆ [LDAP directory](#page-29-0) (→ p. [30](#page-29-0))

### <span id="page-28-1"></span>**Door interphone**

You can operate one or more door interphones with video surveillance using the phone. Enter the data for the door interphone on this page.

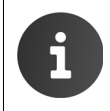

The door interphone can also be set up for your phone using the Gigaset phone system. If automatic configuration is permitted, configuration is carried out automatically on your phone.

#### **Settings → Services → Door Interphone**

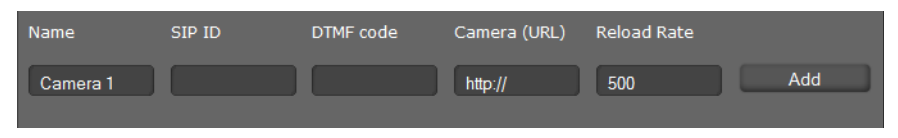

- ▶ Enter a name and the **SIP ID** for the camera.
- ▶ Enter the code for the door opener in the **DTMF code** field. This DMFV code is required to operate the door opener from the phone. The DMFV code can be found in the description of your door interphone.
- <span id="page-28-5"></span>▶ Enter the URL of the camera in the **Camera(URL)** field.
- ▶ Set how often the image should be refreshed in ms in the **Reload rate** field. Minimum time: 200 ms.
- **►** Click on **Add** to add a camera to the list.
- ▶ Click on Delete if you want to remove a camera from the list.
- ▶ Click on **Save** to save your settings.

### <span id="page-28-3"></span><span id="page-28-2"></span>**Online directory**

<span id="page-28-4"></span>If you want to use an online directory, select the provider on this screen which supplies the directory on the Internet. Also specify which service you want to use.

#### **Settings → Services → Online Directories**

- $\triangleright$  To use the online services of a provider, enter the access data:
	- **Provider name, Server address, Authentication name, Authentication password**

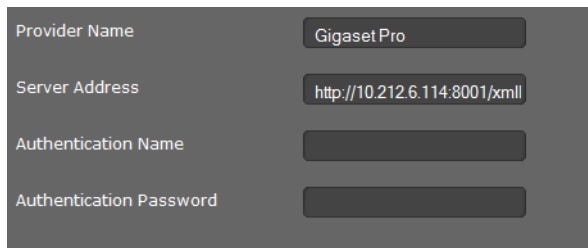

### **Services**

- $\triangleright$  Activate the service(s) you wish to use:
	- **White Pages**: A public directory supplied on the Internet by the provider entered above.
	- **Yellow Pages:** Yellow pages supplied on the Internet by the provider entered above.
	- **Private NetDirectory:** A private directory supplied on the Internet by the provider entered above.

You can activate one or more services.

 $\triangleright$  Enter a name for each of the selected services in the **Name of directory** field. This is the name under which the directory will be displayed on your device.

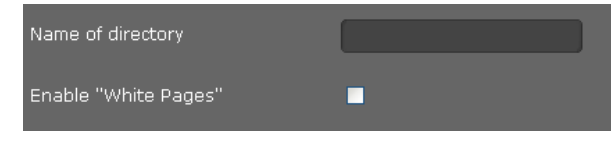

 $\triangleright$  Click the checkbox to activate the service.

### **Saving settings**

¤ Click on **Save** to save your settings on the **Online Directories** screen.

### <span id="page-29-0"></span>**LDAP directory**

<span id="page-29-4"></span><span id="page-29-1"></span>If your corporate network provides a directory via an LDAP server, you can access this on your phone (LDAP = Lightweight Directory Access Protocol). You can set up the function on this screen. You will need information about the configuration of the LDAP server to do this.

#### Settings → Services → LDAP

- ▶ Enter a name in the **Name of directory**. This is the name under which the directory will be displayed on your device.
- $\triangleright$  Enter all the data for your LDAP server and the directory.

#### **Max. hits**

Maximum number of search results to be displayed. Default setting: 50

### **Access to the LDAP data base**

#### **Server address**

IP address for the LDAP server in your network.

#### <span id="page-29-3"></span>**Server port**

Port number that is used to provide the LDAP service. Default setting: 10389

#### <span id="page-29-2"></span>**LDAP search base (BaseDN)**

Range in the hierarchical LDAP database where the search begins. All areas have defined designations.

### **User name**

Access ID for the LDAP server.

#### **Password**

Password for the access ID to the LDAP server.

### **Filter**

<span id="page-30-0"></span>Using the filter, you can define criteria against which specific entries can be searched in the LDAP database. One filter consists of one or more search criteria. A search criterion contains the query for an LDAP attribute, e. g. sn=%. The percent symbol (%) is a placeholder for the user entry.

#### **LDAP name filter**

The name filter decides which attribute is used for the search.

Example: (sn=%)

The percent symbol (%) is replaced by the name or part of the name entered by the user. If a user enters the letter "A" for example, all entries in which the attribute **sn** begins with "A" are searched for in the LDAP database . If the user then enters a "b", entries are searched in which the **sn** attribute begins with "Ab".

#### **LDAP number filter**

<span id="page-30-1"></span>The number filter stipulates the criteria for the automatic completion of telephone numbers. Example: (|(telephoneNumber=%)(mobile=%))

The percent symbol (%) is then replaced by the part of the telephone number entered by the user. When dialling, if a user enters the numbers "123" for example, all telephone numbers (office and mobile) that begin with "123" are searched for in the LDAP database. The telephone number is completed with the addition of information from the database.

Multiple criteria can be connected using logical AND (&) and/or OR (|) operators. The logical operators "&" and "|" are placed before the search criteria. The search criterion must be placed in brackets and the whole expression must be terminated with a bracket again. AND and OR operations can also be combined.

### **Examples:**

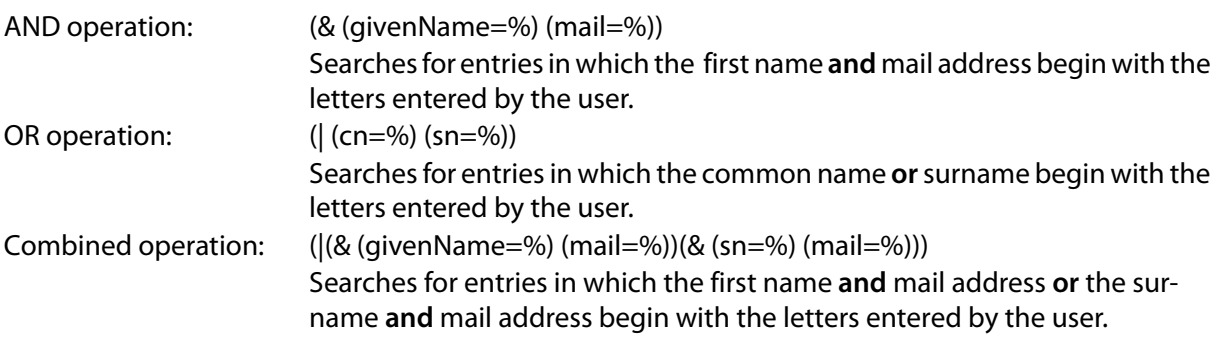

### **Function keys**

### <span id="page-31-1"></span>**Configuration of directory entries**

<span id="page-31-3"></span>A range of attributes are defined in the LDAP database for a directory entry, e.g. surname, first name, telephone number, address, company, etc. The quantity of all attributes, which can be saved in one entry, is saved in the relevant LDAP server scheme. In order to be able to access attributes or define search filters, you must know the attributes and their designation in the LADP server. The majority of attribute designations are standardised, however specific attributes can also be defined.

The Maxwell 10 supports the following attributes:

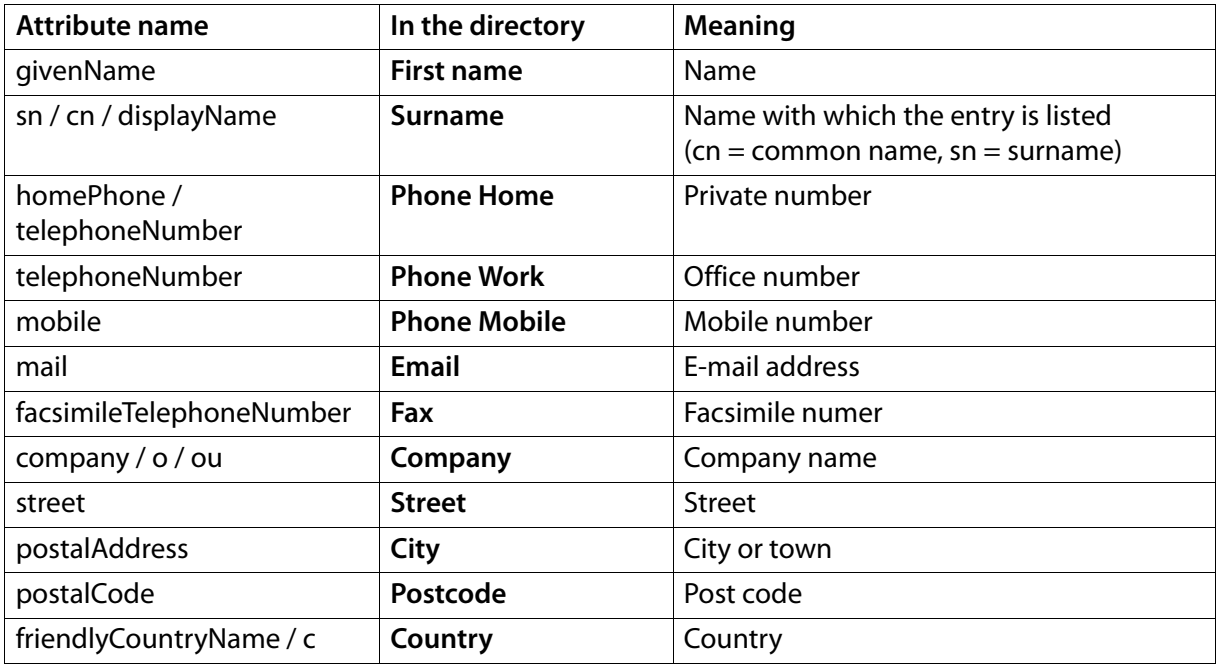

### **Saving settings**

▶ Click on **Save** to save your settings on this screen.

# <span id="page-31-2"></span><span id="page-31-0"></span>**Function keys**

On this screen you can programme the function keys.

### **Settings Function Keys**

Your Maxwell 10 allows you to assign frequently used functions or phone numbers to up to 100 keys so that you can access them with one key press.

All available function keys are shown below **Programmable Keys**.

▶ Click on **Add** to add a new function key configuration or on **Edit** to change an existing.

The window for programming the selected key will open.

 $\triangleright$  Select the required function from the **Key function** list.

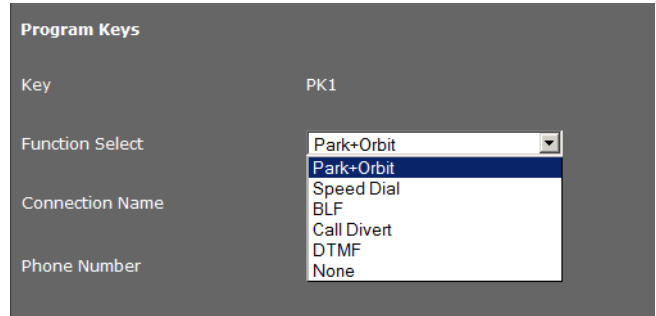

#### **Park + Orbit**

<span id="page-32-5"></span>This function key is used to "park" a call. The participant hears the hold music. This function key allows you to transfer calls within a group, which share a common line. It will be configured on all extensions for the group. The "Park + Orbit" keys on all extensions flash if a call has been "parked" on an extension. The call can be picked up on any extension by pressing the key.

<span id="page-32-7"></span>This function is only available if your telephone is connected to a Gigaset phone system and the number has been assigned to a group. The function key can also be assigned using the phone system.

- ▶ Select the required connection and enter the **Phone number** of the shared line.
- $\blacktriangleright$  Enter a name for the key.

#### **Speed Dial**

<span id="page-32-6"></span>Assigns the speed dial for a phone number to the function key.

- ▶ Select the required connection and enter the **Phone number** that should be selected using this function key.
- $\triangleright$  Enter a name for the key.

#### **BLF**

<span id="page-32-1"></span>A function key that is configured as BLF (Busy Lamp Field) indicates the status of a shared line. It will be configured on all extensions for the group. The keys will flash on all extensions if a call comes in and light up if the line on any extension is busy.

You can accept an incoming call if you have set the **Directed call pickup code**.

<span id="page-32-2"></span>This function is only available if your telephone is connected to a Gigaset phone system and the number has been assigned to a group. The function key can also be assigned using the phone system.

- ▶ Enter the **Phone number** for the shared line.
- ▶ If you wish you accept calls with the key, enter the **Directed call pickup code**. For a Gigaset phone system this code is \*8.
- $\triangleright$  Enter a name for the key.

#### **Call Divert**

<span id="page-32-3"></span>Assigns a call divert to the function key.

▶ Select the connection for which the call divert should apply and enter the **Phone number** to which the calls should be diverted.

The call divert set up here applies to all c[alls. To](#page-24-1) configure different call divert rules, use the screen Settings  $\rightarrow$  Telephony  $\rightarrow$  Call Divert ( $\rightarrow$  **p.** 25).

<span id="page-32-0"></span> $\blacktriangleright$  Enter a name for the key.

#### **DTMF**

<span id="page-32-4"></span>Assigns a number to the function key that is dialled using DTMF. This is required, for example, for querying and controlling certain network mailboxes via digit codes or for remote operation of the local answering machine.

- ▶ Enter the **Phone number** that should be dialled using DTMF signalling.
- $\triangleright$  Enter a name for the key.

#### **None**

Nothing assigned.

▶ Click on **Save** to accept the key assignment.

You will now be returned to the **Function Keys** screen, where you can programme more keys.

### **Saving settings**

▶ Click on **Save** to save the settings on this screen.

# <span id="page-33-2"></span><span id="page-33-0"></span>**System settings**

You can create the following settings in the **System** menu:

- $\triangle$  Define the date and time or time server
- ◆ **[Security](#page-34-0)** Change passwords for user identification (→ **p.** [35](#page-34-0))
- $\leftrightarrow$  **[Rebooting the system and restoring factory settings](#page-34-1) (** $\leftrightarrow$  **p. [35](#page-34-1))**
- ◆ **[Auto Provisioning](#page-34-2)** Start configuration setting via Auto Provisioning (→ **p. [35](#page-34-2)**)
- $\blacklozenge$  [Saving and restoring telephone data](#page-35-0) ( $\blacktriangleright$  p. [36](#page-35-0))
- $\rightarrow$  [Updating firmware](#page-35-1) Perform and configure a firmware update ( $\rightarrow$  p. [36](#page-35-1))
- ◆ **[Screenshot](#page-36-0)** Enable screenshot capture (→ **p.** [37](#page-36-0))
- ◆ **[System log](#page-36-1)** Configure and start system logging (→ **p.** [37](#page-36-1))

### <span id="page-33-3"></span><span id="page-33-1"></span>**Date and time**

On this screen you can specify a time server or enter the date and time manually.

**Time** 

server

**Time** 

**Time Server** 

Automatic adjustment of system

Last synchronization with time

time with time server.

### **Settings System Date and Time**

#### **Defining the time server**

- ¤ Select **Yes** for **Automatic adjustment of system time with time server**.
- $\triangleright$  Enter the IP address of the required server in the **Time server** field.

The most recent synchronisation carried out with the time server is shown.

### **Entering the date and time manually**

- ▶ Select **No** for **Automatic adjustment of system time with time server.**
- ¤ Enter the **date** and **time**:
	- **Time format**: ss:mm
	- **Date format**: dd.mm.yyyy

### **Setting the time zone**

- ▶ Select your **Time zone** from the list.
- ¤ Activate the **Automatically adjust clock to summer time** option if necessary.

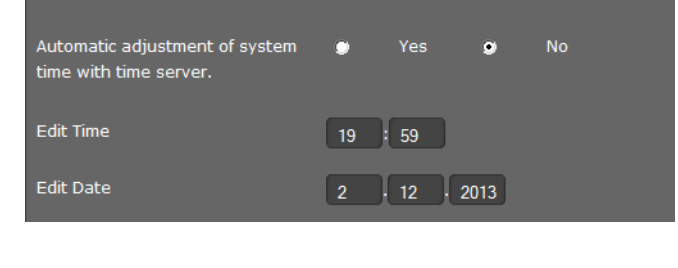

 $\bullet$ 

Yes

21.01.2012 17:00:10

2.android.pool.ntp.org

**No** 

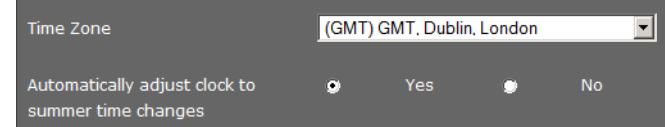

#### **Saving settings**

▶ Click on **Save** to save the settings on this screen.

### <span id="page-34-10"></span><span id="page-34-0"></span>**Security**

Access to the Web configurator or the Broadsoft configurator functions on the phone is passwordprotected for security purposes.

Default setting for the web configuration password: **admin**

### **Settings → System → Security**

For security reasons, you should always change the password after getting started with your device and then again at regular intervals.

- $\triangleright$  Enter a new password for web configurator access.
- ▶ For Broadsoft configuration, enter the user name and the assigned password.
- <span id="page-34-6"></span> $\triangleright$  For security reasons, the passwords are not displayed. To display them in plain text, select the option **Password visible**.

### **Saving settings**

▶ Click on **Save** to save the settings on this screen.

### <span id="page-34-5"></span><span id="page-34-1"></span>**Rebooting the system and restoring factory settings**

You may have to reboot your phone in certain operational situations or reset the system to factory settings.

### **Settings → System → Reboot and Reset**

#### **Reboot**

<span id="page-34-8"></span>▶ Click on OK next to Reboot to reboot the system.

#### **Reset**

All phone settings can be reset to the **Factory Settings**. This deletes all individual settings, lists and directory entries!

▶ Click on OK next to Start factory reset to reset the phone to factory condition.

<span id="page-34-7"></span>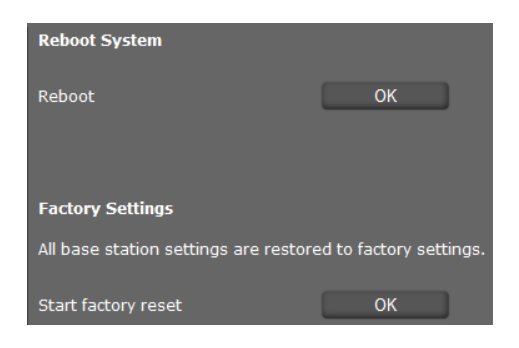

<span id="page-34-9"></span><span id="page-34-4"></span>You can save the individual settings as well as the directory entries of the phone before resetting the device using the **Save and Restore** function.

### <span id="page-34-2"></span>**Auto Provisioning**

<span id="page-34-3"></span>Phone settings can also be set via automatic provisioning by a provisioning server in the network.

### **Settings System Auto Provisioning**

▶ Click on **OK** to start auto provisioning.

The device searches the network for a provisioning file providing configuration data for the phone.

### **Or:**

▶ Enter the URL of a provisioning server and click on Start.

### <span id="page-35-0"></span>**Saving and restoring telephone data**

You can save data from your phone onto your computer and, if necessary, restore it back onto the phone.

### **Settings → System → Save and Restore**

### **Transferring data from phone to PC**

- ▶ Select which data you want to save:
	- **– Directory**
	- **Ring tones**
	- **Phone settings (Configfile)**or
	- **All**
- ▶ Click **Save** to save the selected data to the PC and choose a storage location.

### <span id="page-35-2"></span>**Transferring data from PC to phone**

- **▶ Use the Browse** button to select the file you want from your PC's file system.
- ¤ Click on **Restore**.

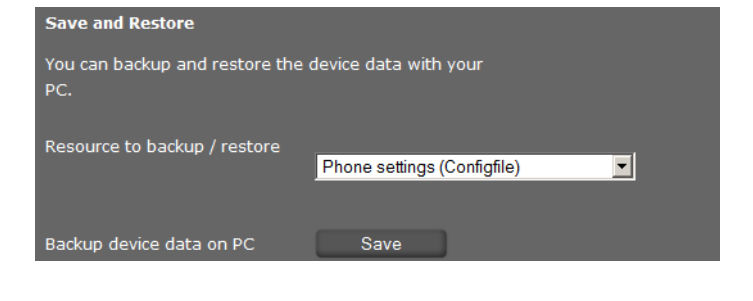

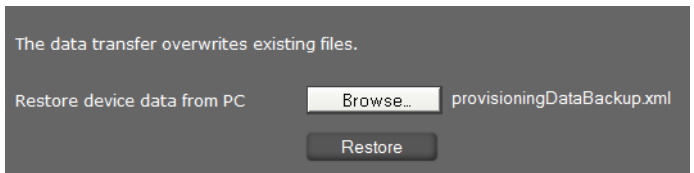

### <span id="page-35-1"></span>**Updating firmware**

Firmware updates are available from the Gigaset server profile.gigaset.net/device so you can ensure your phone is always up to date. You can find the current version of your firmware on the **Device** status screen ( **p. [38](#page-37-1)**). You can update your phone automatically or manually. Your provider for Internet telephony can also deliver updates for the phone firmware and/or for the profile of your VoIP account.

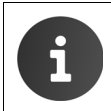

Any PC connected to the phone will not be able to access the local network and the Internet during the firmware update.

### **Settings → System → Firmware Update**

### **Updating firmware automatically**

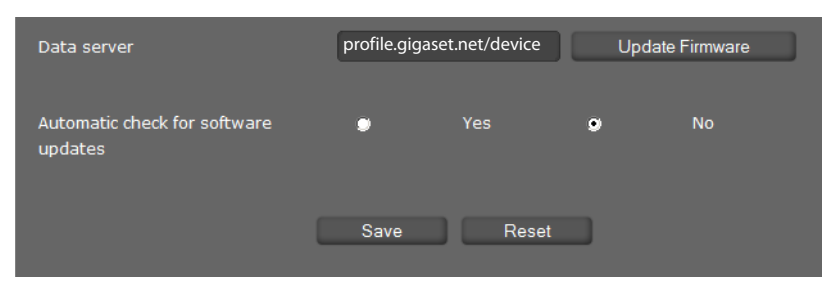

- <span id="page-35-3"></span>▶ Select Yes for Automatic check for software updates to search for new firmware updates.
- $\triangleright$  If you use another update server enter the Web address for the automatic update search in the **Data server** field.
- ▶ Click on Update firmware to start the search and to load the new firmware.

### **Saving settings**

▶ Click on **Save** to save your settings.

### **Updating manually**

<span id="page-36-4"></span>▶ Download the new firmware from the Internet onto your PC and then open the firmware update screen.

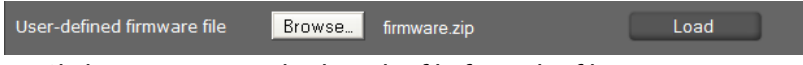

- ▶ Click on **Browse** and select the file from the file system on your PC.
- ▶ Click on **Load** to start the update process.

When the firmware update is started, the device first checks whether the prerequisites are in place for successfully downloading the firmware. A successful update is indicated by an advisory message.

### <span id="page-36-2"></span><span id="page-36-0"></span>**Screenshot**

You can use the display key to capture a screenshot of the device display. The display key is located behind the right cradle cover on the back of the device. ( **[p.](#page-5-2) 6**).

#### <span id="page-36-5"></span>**Settings → System → Screenshot**

- ▶ Select Yes to enable the display key to be used to capture a screenshot.
- ▶ Click on **Save** to save your settings.

If the function is disabled, pressing the display key will turn the display on/off.

### <span id="page-36-6"></span><span id="page-36-1"></span>**System log**

<span id="page-36-3"></span>You can define that specific events are to be logged on an external syslog server. This information may be useful in the event of problems involving service personnel or Customer Care.

### Settings → System → System Log

- ▶ Enter the **IP address** and the **Server port** of the syslog server.
- ▶ Click on **Activate syslog** to activate logging.
- The events are logged with the date, time and message.

### **Set filter for system log**

- ▶ Define the events you want to be logged:
	- **System processes**, e.g. system start, assigning an IP address etc.
	- **SIP events**, e.g. connection requests, connection establishment.
	- **Phone application**, e.g. incoming calls, new entry in call log app.
	- **Provisioning application**
	- **All events**
- ▶ Click on **Save** to save your settings.

# <span id="page-37-6"></span><span id="page-37-0"></span>**Checking the status of the phone**

You will find information about the status of the phone and diagnostic information in the **Status** menu.

### <span id="page-37-1"></span>**Device**

### **Status Device**

This screen shows general information about your phone.

### **IP configuration**

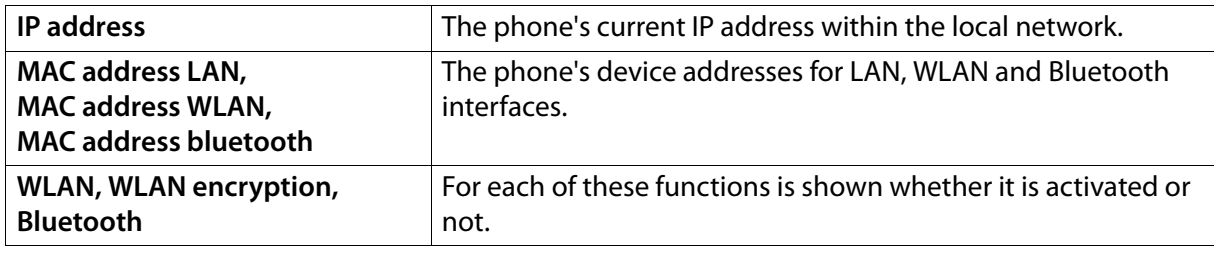

### **Software**

<span id="page-37-4"></span>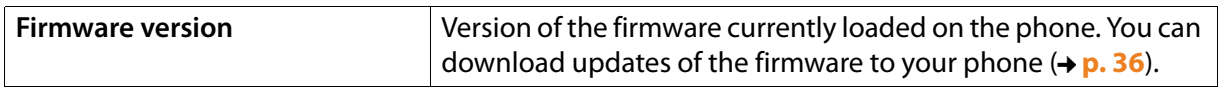

### <span id="page-37-7"></span>**VoIP status**

List of all configured VoIP connections with the **Name**, **Status** and which connection is configured as the **Default send account**.

### **Date and time**

Current **Time** and **Date** in the device and the date of the most recent synchronisation with the time server.

### <span id="page-37-2"></span>**PCAP logging**

### <span id="page-37-5"></span><span id="page-37-3"></span>**Status PCAP Logging**

You can create a PCAP log file and save it for analysis at a later stage. PCAP (Packet Capture) analyses the data traffic in the network at the phone-Ethernet interface. This recording is carried out for diagnostic purposes and should only be made if requested by service personnel.

- ▶ Click on Start. Every incoming or outgoing data packet to or from your phone is recorded and stored on the internal device storage.
- ▶ Click on **Stop** to stop recording.
- ▶ To save the PCAP file on your computer, click on **Download** and select a directory in the file system on your computer where the file should be stored.
- ▶ To delete the recorded log file from the internal device storage, click on **Clear**.

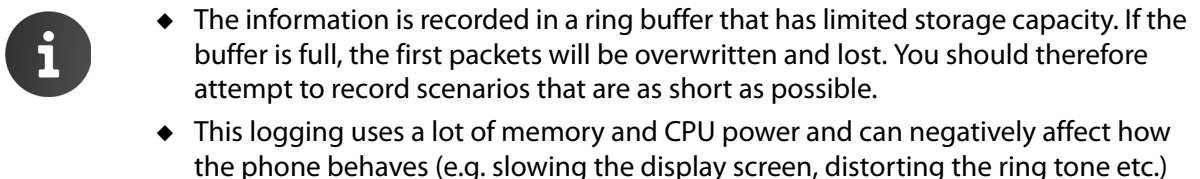

# <span id="page-38-6"></span><span id="page-38-0"></span>**Service (Customer Care)**

You have questions? You can find help quickly in this User Manual, in the **Helper** app on the phone and at [www.gigaset.com/pro](http://www.gigaset.com/pro). If you have further queries regarding your Gigaset Professional phone system please contact the dealer you bought your phone system from.

### <span id="page-38-3"></span><span id="page-38-1"></span>**Questions and answers**

If you have any queries about the use of your telephone, visit our website at <www.gigaset.com/pro>for assistance.

# <span id="page-38-5"></span><span id="page-38-2"></span>**Protecting our environment**

### **Our environmental mission statement**

We, Gigaset Communications GmbH, bear social responsibility and are actively committed to a better world. Our ideas, technologies and actions serve people, society and the environment. The aim of our global activity is to secure sustainable life resources for humanity. We are committed to taking responsibility for our products throughout their entire life cycle. The environmental impact of products, including their manufacture, procurement, distribution, use, service and disposal, is evaluated early on, during product and process design.

Further information on environmentally friendly products and processes is available on the Internet at www.gigaset.com.

### **Environmental management system**

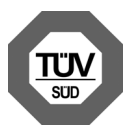

Gigaset Communications GmbH is certified according to the international standards ISO 14001 and ISO 9001.

**ISO 14001 (Environment):** Certified since September 2007 by TüV SÜD Management Service GmbH.

**ISO 9001 (Quality):** Certified since 17/02/1994 by TüV Süd Management Service GmbH.

### <span id="page-38-4"></span>**Disposal**

All electrical and electronic products should be disposed of separately from the municipal waste stream via designated collection facilities appointed by the government or the local authorities.

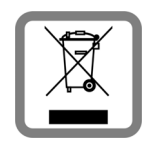

This crossed-out wheeled bin symbol on the product means the product is covered by the European Directive 2002/96/EC.

The correct disposal and separate collection of your old appliance will help prevent potential negative consequences for the environment and human health. It is a precondition for reuse and recycling of used electrical and electronic equipment.

For more detailed information about disposal of your old appliance, please contact your local council refuse centre or the original supplier of the product.

# <span id="page-39-0"></span>**Appendix**

### <span id="page-39-4"></span><span id="page-39-1"></span>**Care**

Wipe the device with a **damp** cloth or an antistatic cloth. Do not use solvents or microfibre cloths. **Never** use a dry cloth; this can cause static.

In rare cases, contact with chemical substances can cause changes to the device's exterior. Due to the wide variety of chemical products available on the market, it was not possible to test all substances. Impairments in high-gloss finishes can be carefully removed using display polishes for mobile phones.

### <span id="page-39-5"></span><span id="page-39-2"></span>**Contact with liquid**

If the device comes into contact with liquid:

### **§§1§§ Unplug the power supply**.

**•** Allow the liquid to drain from the device.

- **•3** Dry the device thoroughly.
- **§** Place the device in a dry, warm place for at least 72 hours (not in a microwave, oven etc.).
- **§** Do not switch on the device again until it is completely dry.

When it has fully dried out, you will normally be able to use it again.

<span id="page-39-6"></span><span id="page-39-3"></span>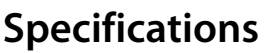

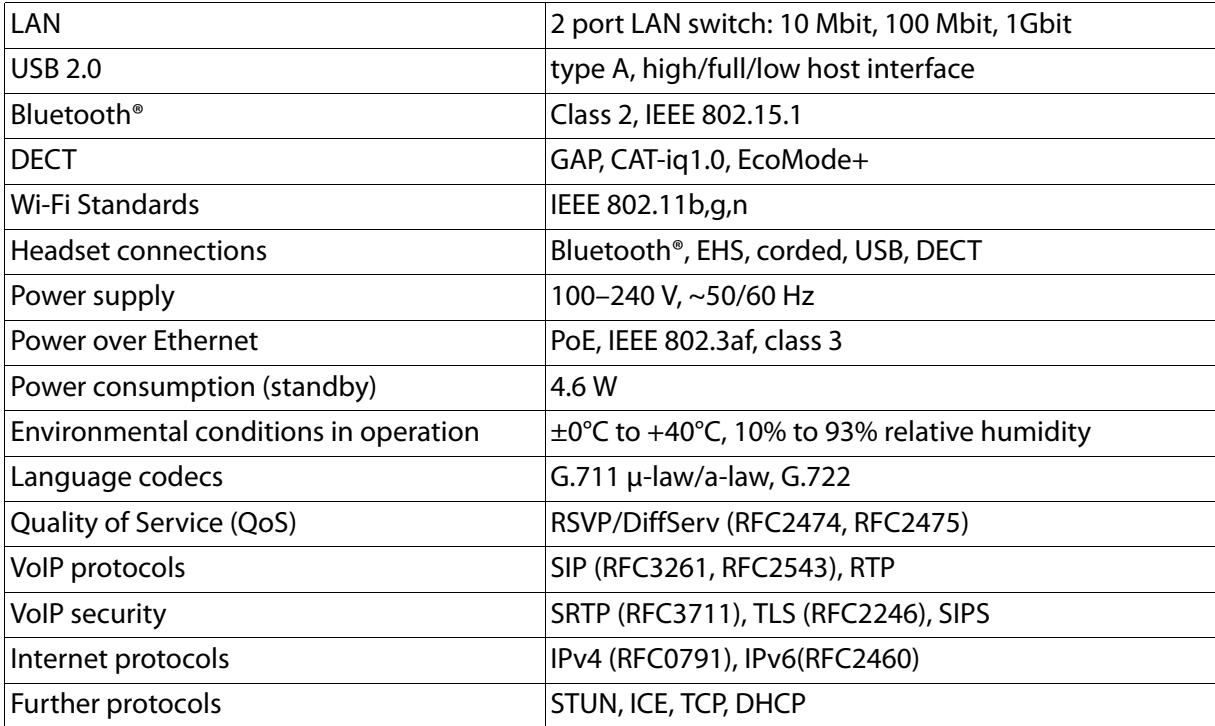

# <span id="page-40-0"></span>**Open Source Software**

### <span id="page-40-1"></span>**General**

Your Gigaset device includes Open Source software that is subject to various license conditions. With regard to Open Source software, the granting of usage rights that go beyond the operation of the device in the form manufactured by Gigaset Communications GmbH is governed by the relevant license conditions of the Open Source software.

Your Gigaset unit includes, among other things, Open Source software that is subject to various licence conditions. With regard to Open Source software, the granting of usage rights that go beyond the operation of the device in the form supplied by Gigaset Communications GmbH is governed by the relevant license conditions of the Open Source software.

Details can be found under

**(...)** Application screen ▶ Settings ▶ (i) About tablet ▶ Legal information **Open source licences**

### <span id="page-40-2"></span>**Information on license rights and copyright**

<span id="page-40-3"></span>Your Gigaset unit includes Open Source software which is subject to the GNU General Public License (GPL) or the GNU Lesser General Public License (LGPL). You can download the corresponding source code from the Internet at [www.gigaset.com/opensource.](http://www.gigaset.com/opensource/) The appropriate source code can also be requested from Gigaset Communications GmbH at cost price within three years of purchasing the product. Please use the contact details provided at [www.gigaset.com/service.](http://www.gigaset.com/service/)

Your Gigaset unit includes Open Source software which is subject to Common Public License. The corresponding source code can be downloaded from the internet at [www.gigaset.com/opensource](http://www.gigaset.com/opensource/). The corresponding source code can also be requested from Gigaset Communications GmbH. Please use the contact details provided at [www.gigaset.com/service.](http://www.gigaset.com/service)

Your Gigaset unit includes the Fraunhofer FDK AAC Codec Library for Android. The corresponding source code can be downloaded from the internet at [www.gigaset.com/opensource.](http://www.gigaset.com/opensource/)

# <span id="page-41-0"></span>**Index**

### **A**

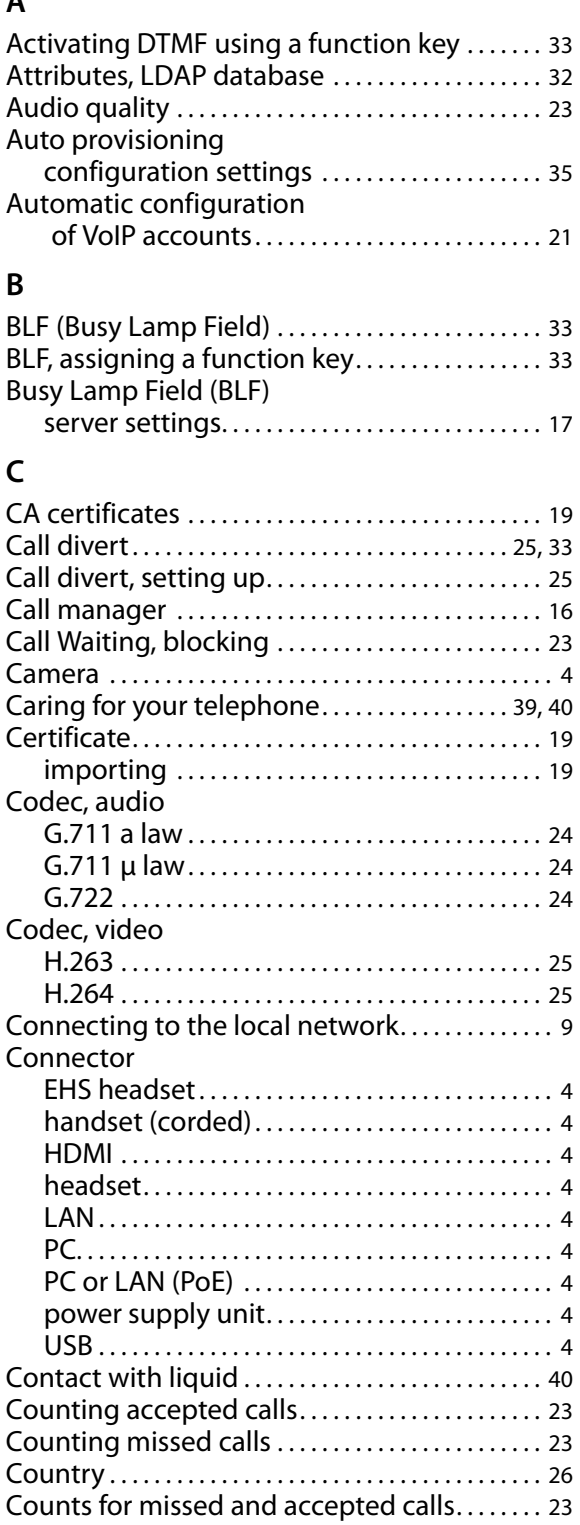

### **D**

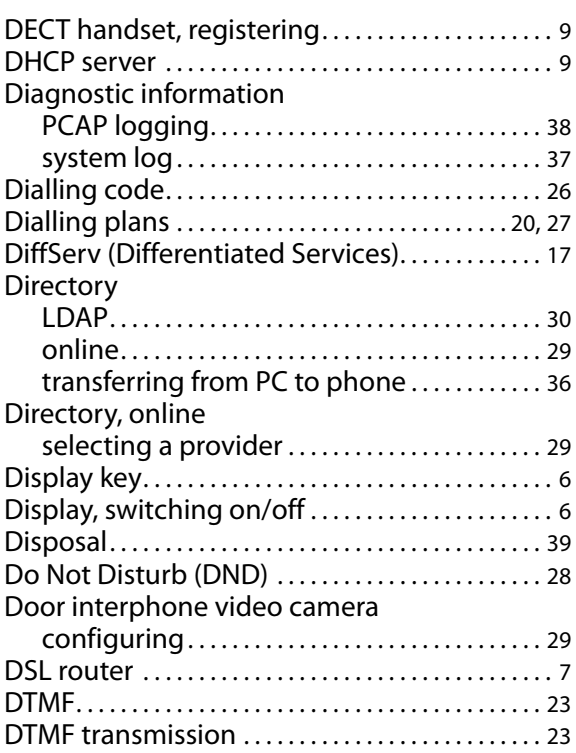

### **E**

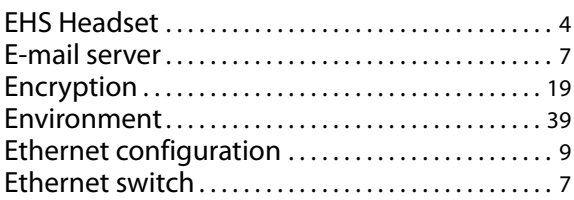

### **F**

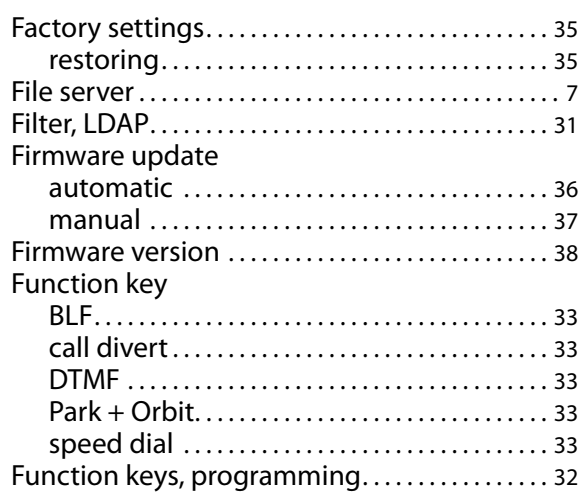

### **Index**

### **G**

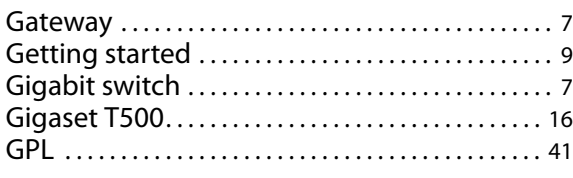

### **H**

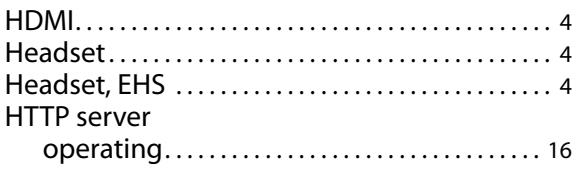

### **I**

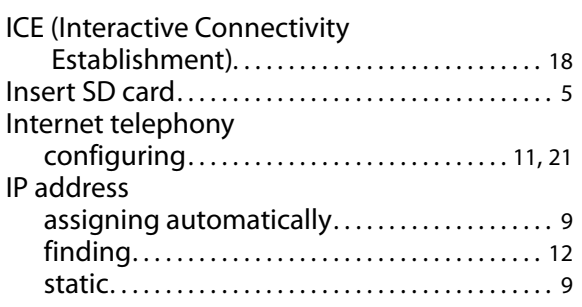

### **K**

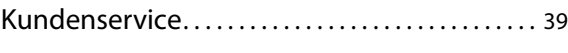

## **L**

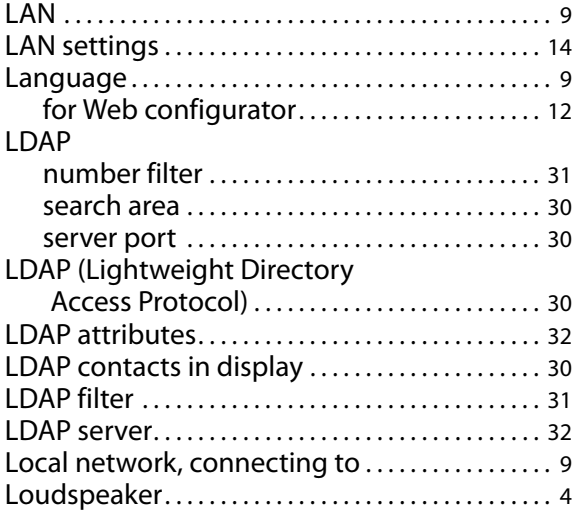

### **M**

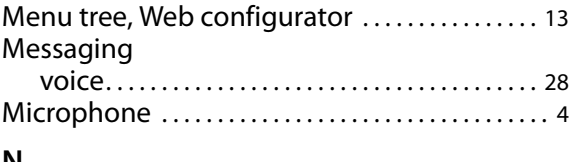

### **N**

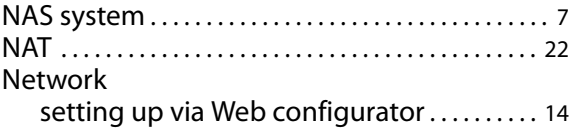

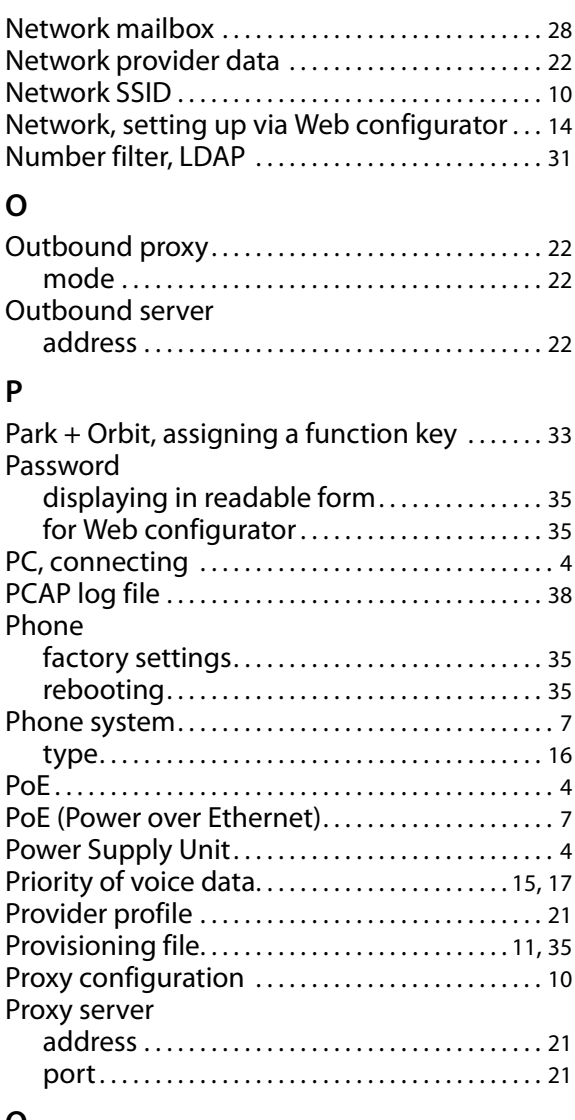

### **Q**

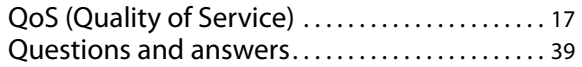

### **R**

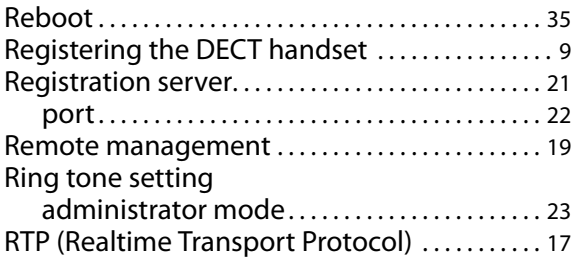

### **S**

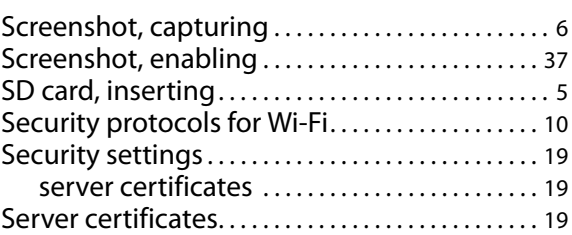

### **Index**

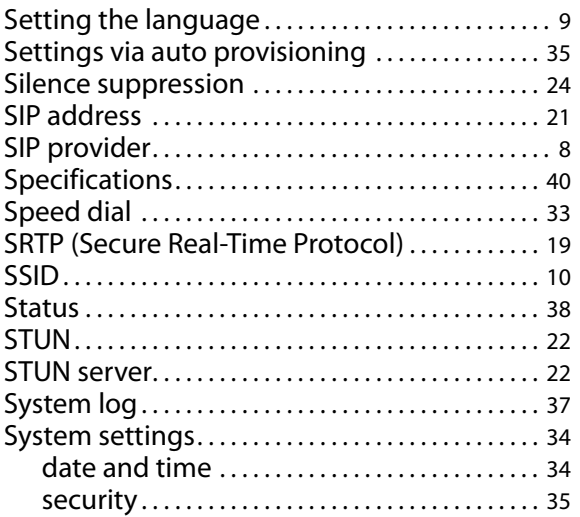

### **T**

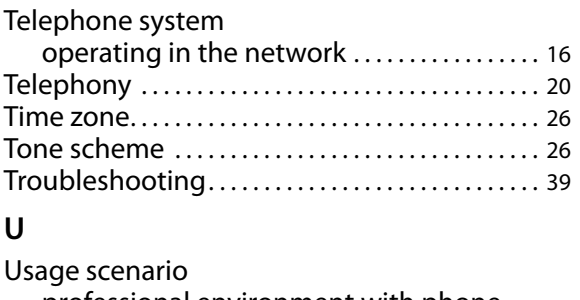

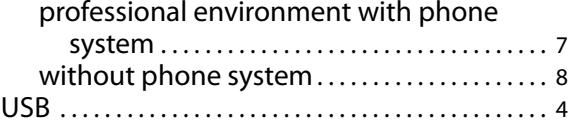

### **V**

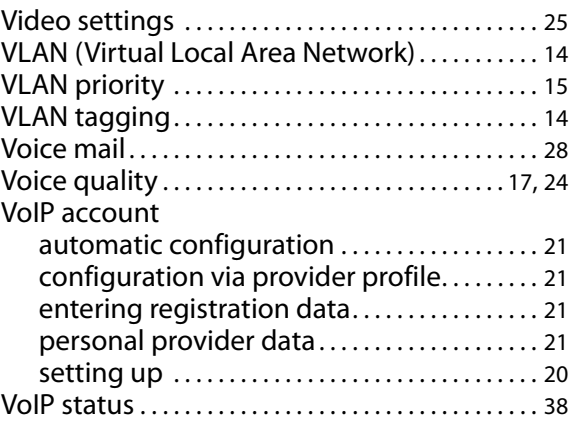

### **W**

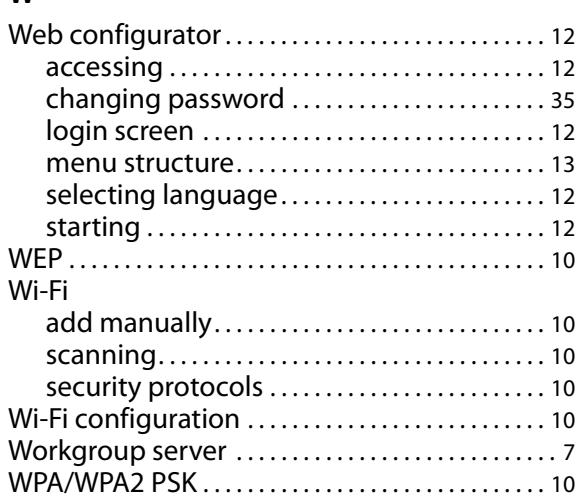

Issued by Gigaset Communications GmbH Frankenstraße 2a, D-46395 Bocholt © Gigaset Communications GmbH 2014 All rights reserved. Subject to availability.<br>Rights of modification reserved.

www.gigaset.co m

A31008-N4001-R102-1-7620